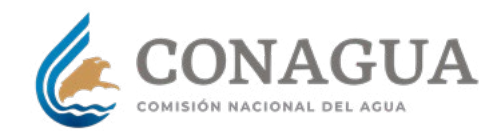

# **Buzón del agua** Manual

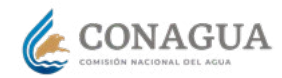

No. de

# Manual Buzón del agua **Índice** \_

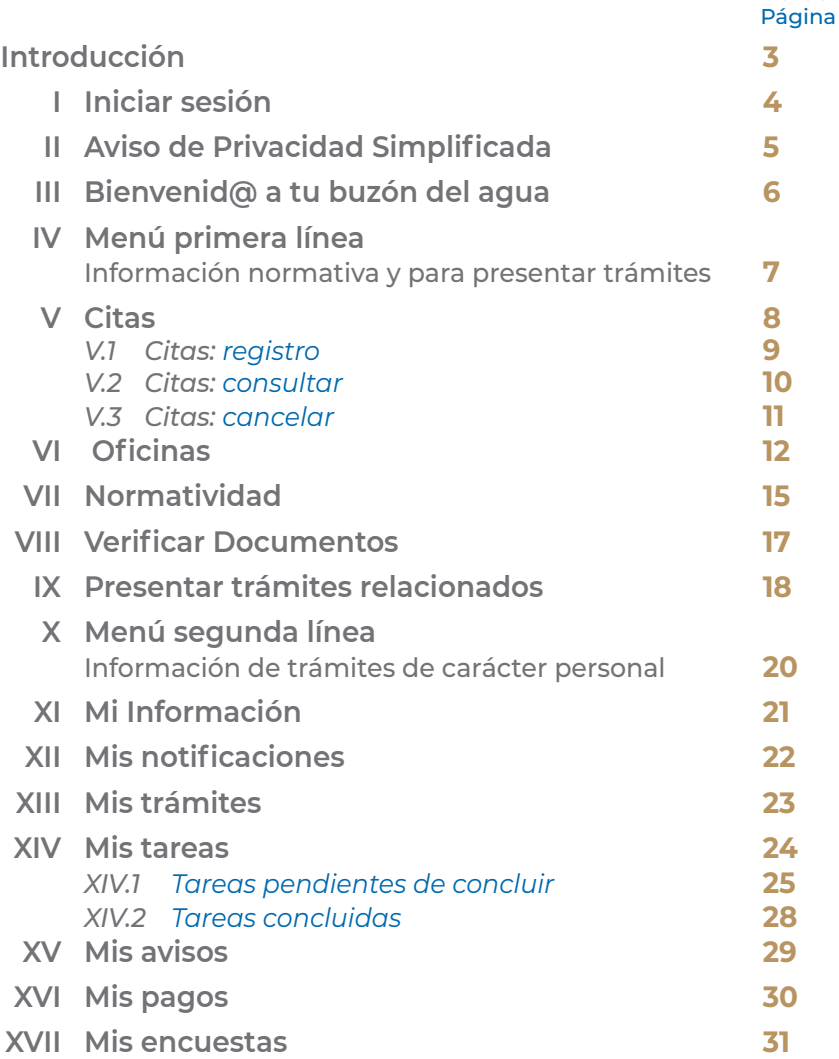

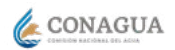

#### <span id="page-2-0"></span>**Introducción**

El Manual Buzón del Agua esta creado con el objetivo de facilitar a los ciudadanos, usuarios de conagua, la gestión de sus trámites y agilizar la tramitación de los mismos, así como dotarles de una vía ágil para su comunicación con conagua.

En este Buzón del Agua se pueden realizar:

- Solicitudes de trámites.
- Realizar las tareas necesarias para los trámites presentados.
- Recibir notificaciones.
- Consultar la documentación presentada en los trámites.
- Ver el estado en el que se encuentran los trámites presentados.
- Disponer de información de diferentes aplicaciones de conagua de forma centralizada.
- Búsqueda de oficinas de conagua.
- Ver contenido del marco normativo.
- Recibir avisos o mensajes relacionados con la actividad que tiene el usuario con conagua.

Este conjunto de acciones, son personales para cada ciudadano y constituye por tanto el buzón de opciones que conagua pone a disposición de sus usuarios, por lo que se ha denominado Buzón del Agua.

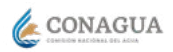

#### <span id="page-3-0"></span>En el navegador, ingresa al sitio desde la siguiente **I Iniciar sesión** dirección: **http://buzondelagua.conagua.gob.mx**gob.mx Trámites Gobierno Q **Para abrir tu buzón:**   $A > Inicia > Accese$ **1.** Ingresa tu usuario conagua y contraseña, corresponde CONAGUA a los mismos datos con los que ingresas a declaragua ¡Bienvenido al buzón del agua! (Sistema de Declaraciones y Pago Electrónico). **a.** Escribe tu usuario y contraseña, en los espacios Iniciar sesión marcados de color azul. **Acceso usuario CONAGUA b.** Da click en *Enviar.* pgress tu usuario CONAGUA Ingress tu contraseñ **2.** Si olvidaste tu contraseña da click en: *¿Olvidaste la*  ¿Olvidaste la contraseña? *contraseña?* para poder restablecerla. \* Camoos obligatorios **3.** Si lo prefieres ingresa con tu firma electrónica avanzada hoy denominada e.firma gob.mx Trámites Gobierno Q A > Inicio > Accese **a.** Deberás tener a la mano, en una memoria CONAGUA extraíble (USB), los archivos de tu FIEL para adjuntarlos en las primeras casillas. ¡Bienvenido al buzón del agua! **b.** Escribe tu contraseña y tu RFC, en los espacios Iniciar sesión designados. Acceso por e.firma **c.** Da click en *Enviar.* Certificado Ingresa tu cartificado for Buscar Clave de e.firma ingresa tu clave de e firma (i Buscar Recuerda que para ingresar a Buzón del agua requieres Contraseña estar dado de alta como usuario de conagua mediante Ingress tu contraser el pre-registro en el Padrón Único de Usuarios y Registro Federal de Contribuyentes (RFC): Contribuyentes de conagua (PUUC). ¿Olvidaste la contraseña" Las claves, contraseñas y empleo de tu fiel es tu ngresar con usuario CONAGU/ responsabilidad, no se los porporciones a nadie. \* Campos obligatorios

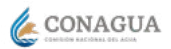

## <span id="page-4-0"></span>**II Aviso de Privacidad Simplificada**

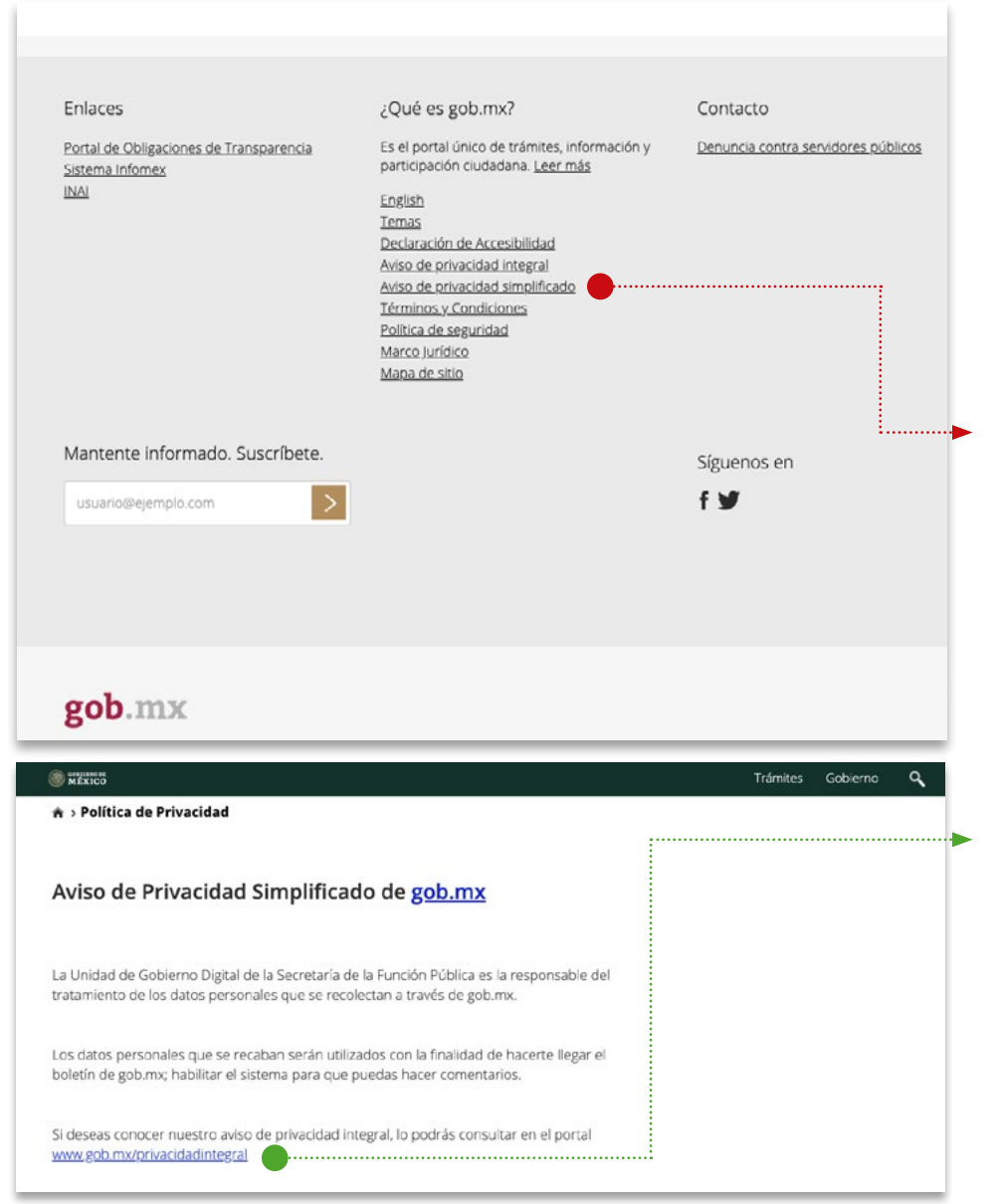

Se sugiere leer el Aviso de Privacidad Simplificada para la Protección de Datos Personales, el cual da cumplimiento a la Ley Federal de Protección de Datos Personales en Posesión de Particulares.

A través del éste podrás conocer el tratamiento que se le dará a tus datos personales.

#### **En la parte inferior de la pantalla podrás consultar nuestro:**

**1.** Aviso de privacidad simplificada

**2.** O dar click en el aviso de privacidad integral **www.gob.mx/privacidadintegral**

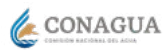

#### <span id="page-5-0"></span>**III Bienvenid@ a tu buzón del agua**

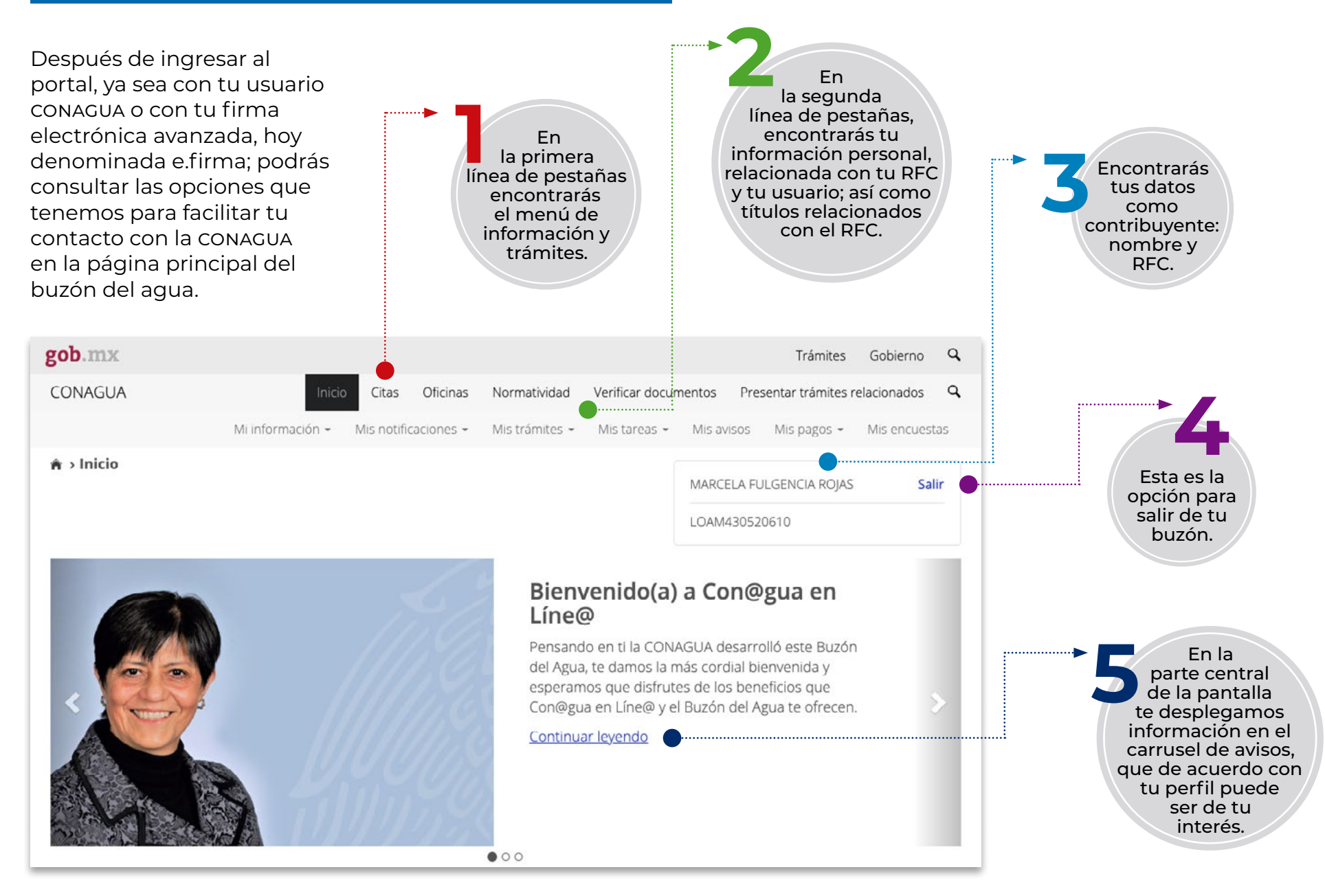

6

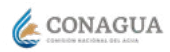

 $\mathbb{Z}$ 

# <span id="page-6-0"></span>**IV Menú primera línea**

**Información normativa y para presentar trámites**

Esta primera línea del menú, despliega el listado de opciones dentro del Buzón del Agua para que puedas llevar a acabo la búsqueda de información y elaboración de trámites para lo que se identifican las siguientes secciones:

- Inicio
- Citas
- Oficinas
- Normatividad
- Verificar Documentos
- Presentar Trámites Relacionados
- Búsqueda Lupa\*

CONAGUA Q Inicio Citas Oficinas Normatividad Verificar documentos Presentar trámites relacionados Mi información · Mis notificaciones · Mis trámites · Mis tareas · Mis avisos Mis pagos · Mis encuestas  $A \rightarrow Inicio$ CALIXTO MOCTEZUMA Salir GAMA600504|P1 Trabajo de desfogue de laguna de Coatetelco Este espacio esta destinado para una descripción de la nota, se recomienda una longitud de 208 caracteres o 36 palabras aproximadamente. Por el espacio tan amplio que se tiene si se introduce un texto menor es posible que se vea como error Continuar levendo  $\bullet$ 00 Enlaces ¿Qué es gob.mx? Contacto Es el portal único de trámites, información y participación Mesa de ayuda: dudas e información Reformas ciudadana. Leer más gobmx@funcionpublica.gob.mx Portal de Obligaciones de Transparencia

Más adelante podrás ver la descripción y guía del uso de las secciones.

\* Puedes realizar Búsquedas relacionadas con un tema de tu interés.

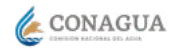

# <span id="page-7-0"></span>**V Citas**

#### Da click aquí para programar una cita en conagua - - - - - - - - - - -

Citas Oficinas Normatividad Verificar documentos Presentar trámites relacionados Q CONAGUA Mi información · Mis trámites · Mis tareas · Mis avisos Mis pagos · Mis encuestas  $A \rightarrow Inicio$ CALIXTO MOCTEZUMA Salir GAMA600504(P1) Agua para todos Aviso importante del uso racional del agua Continuar levendo

Gracias a la estandarización de información a nivel nacional de la conagua puedes programar tu cita en cualquier Centro Integral de Servicios [CIS] de orientación y asistencia en materia administrativa y fiscal del país.

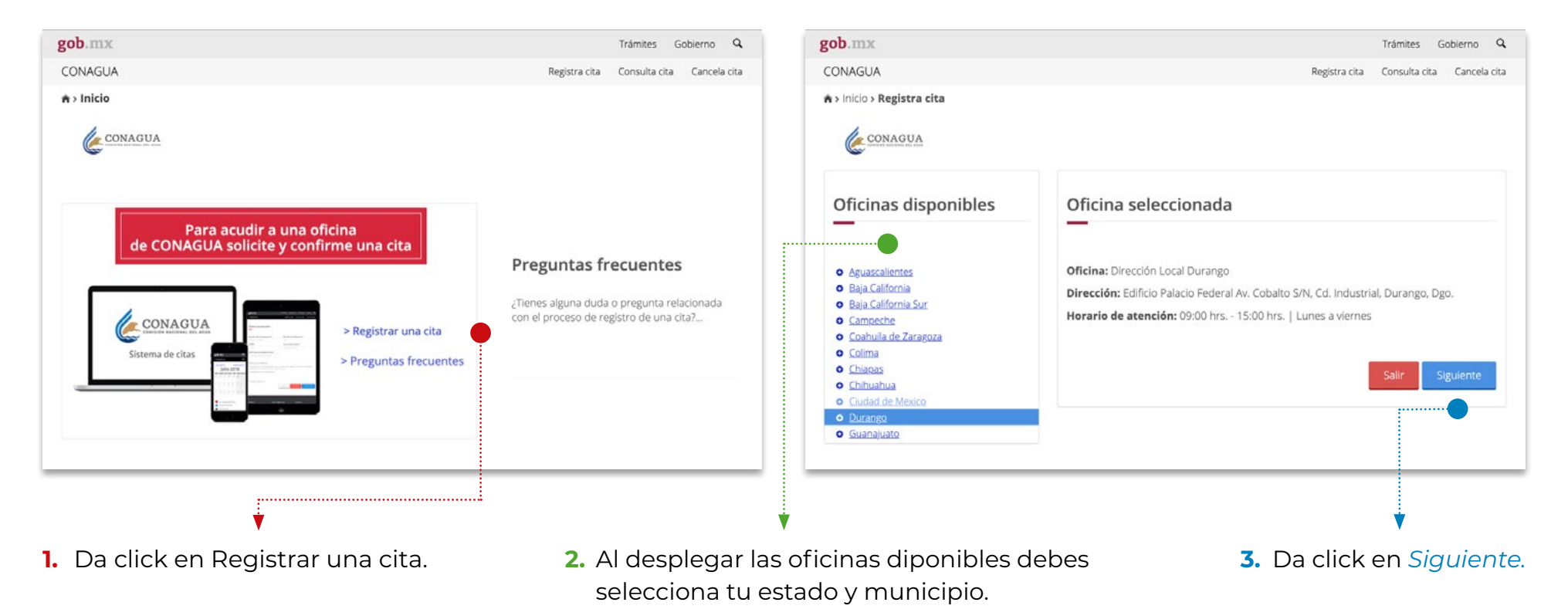

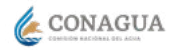

Trámites Gobierno Q

# <span id="page-8-0"></span>**V.1 Citas: registro**

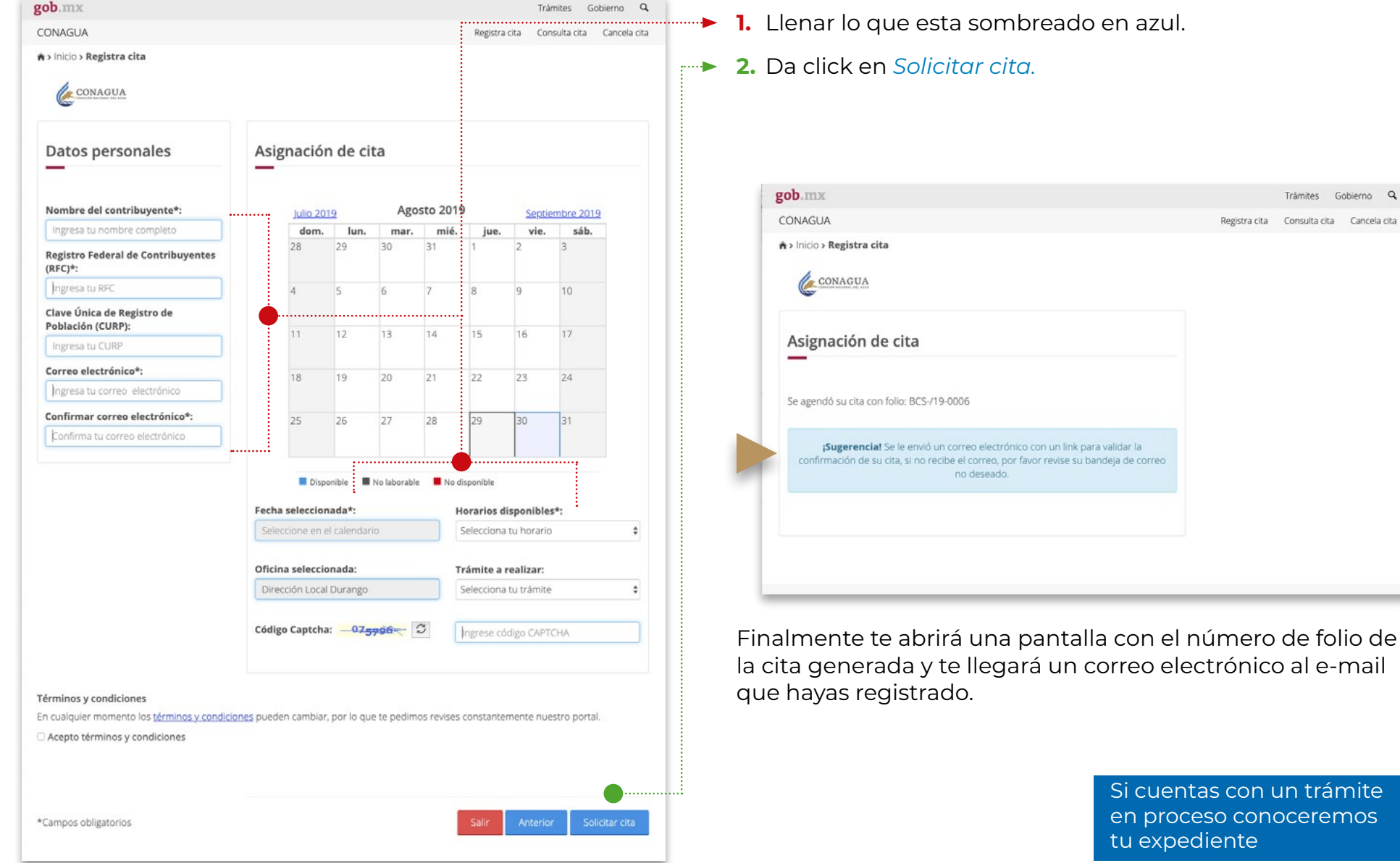

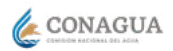

# <span id="page-9-0"></span>**V.2 Citas: consultar**

En el apartado de citas puedes hacer una consulta referente a la cita o bien cancelarla.

En el menú ubicado arriba a la derecha:

#### Consulta cita

**1.** Da click en Consulta cita. **2.** Llena lo que esta sombreado en azul. **3.** Da click en *Consultar cita.* gob.mx Trán Gobierno Q CONAGUA Registra cita : Consulta cita Cancela cita A > Inicio > Consulta cita CONAGUA Consulta tu cita Registro Federal de Contribuyentes (RFC)\*: Ingresa tu RFC Número de folio de la cita\*: Ingresa tu número de folio de la cita \*Campos obligatorios Consultar cita

Te proporcionara toda la información relacionada con la cita, incluso te dara la opción a:

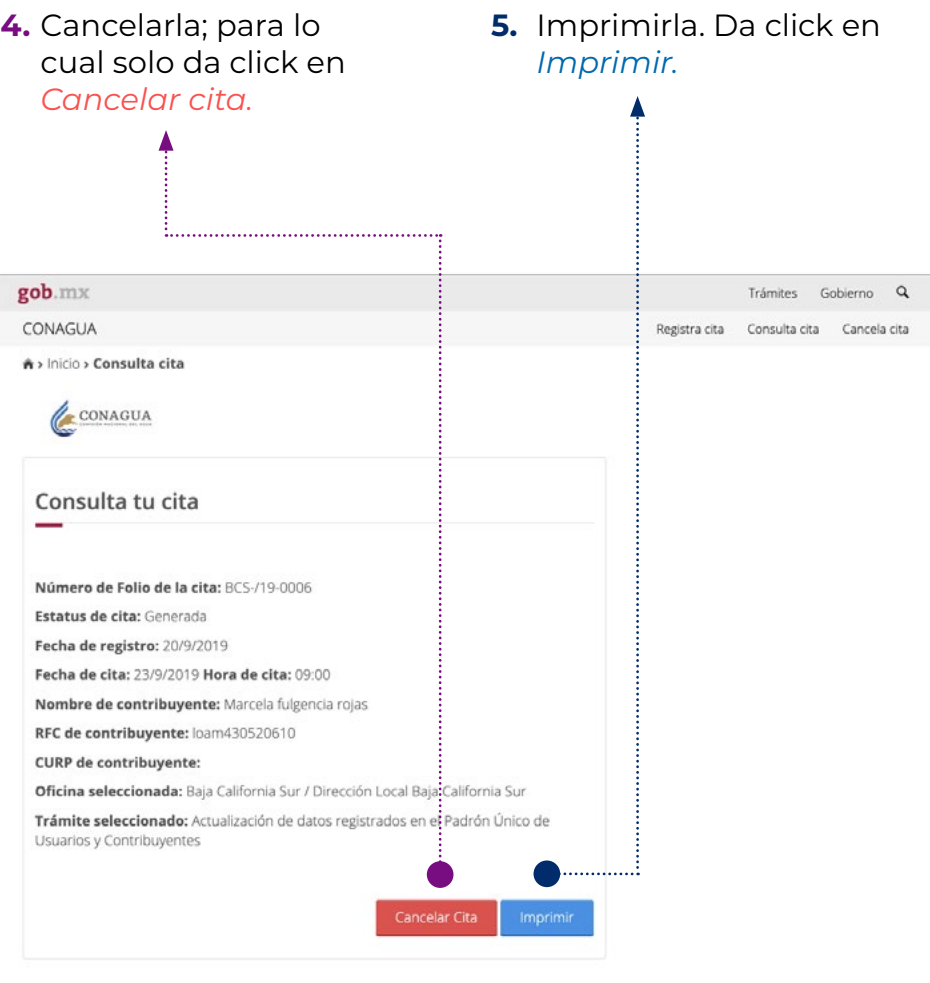

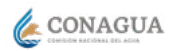

<span id="page-10-0"></span>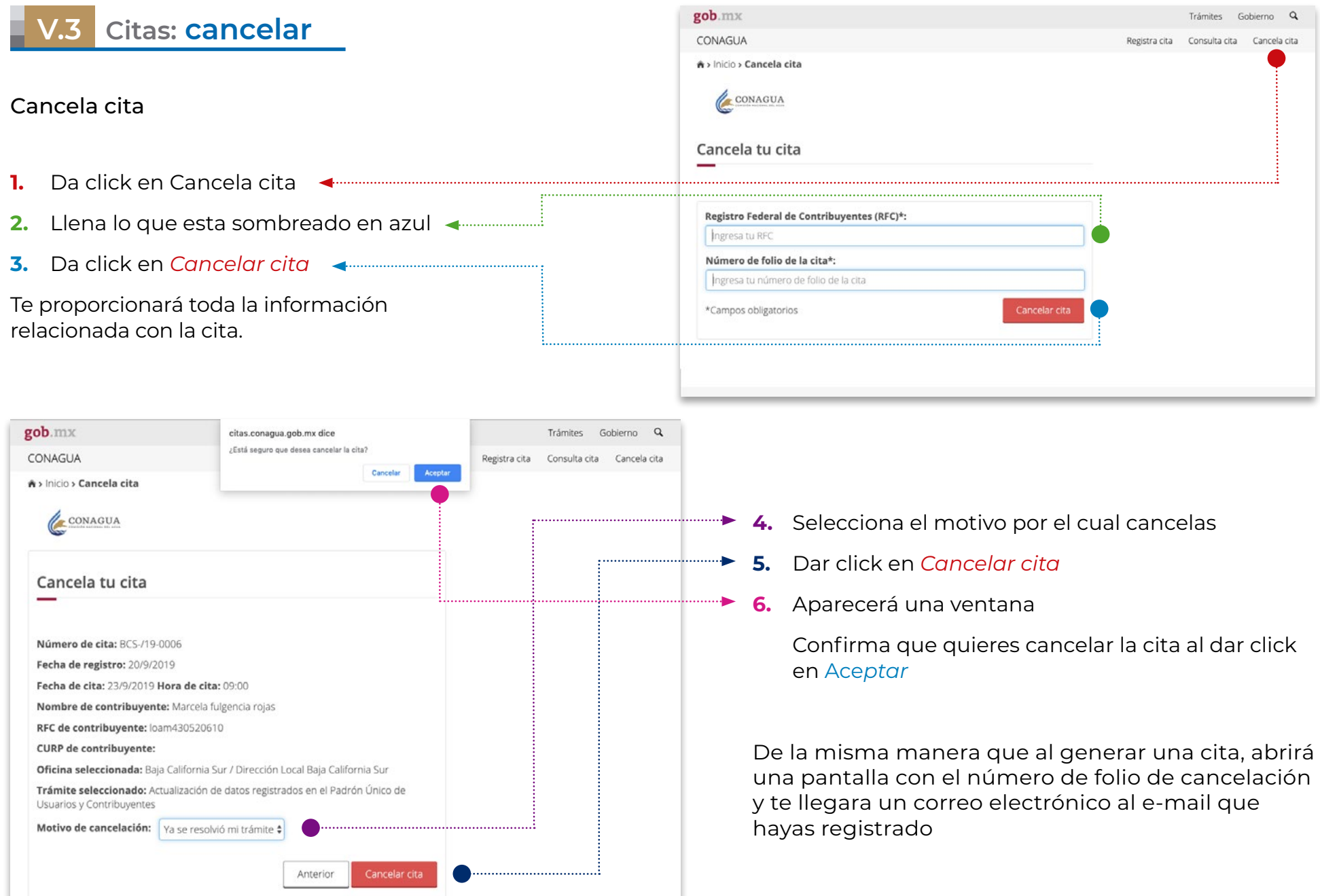

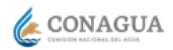

<span id="page-11-0"></span>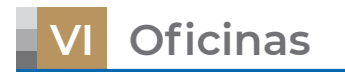

Ubica la oficina Centro Integral de Servicios (CIS) más cercana a tu domicilio

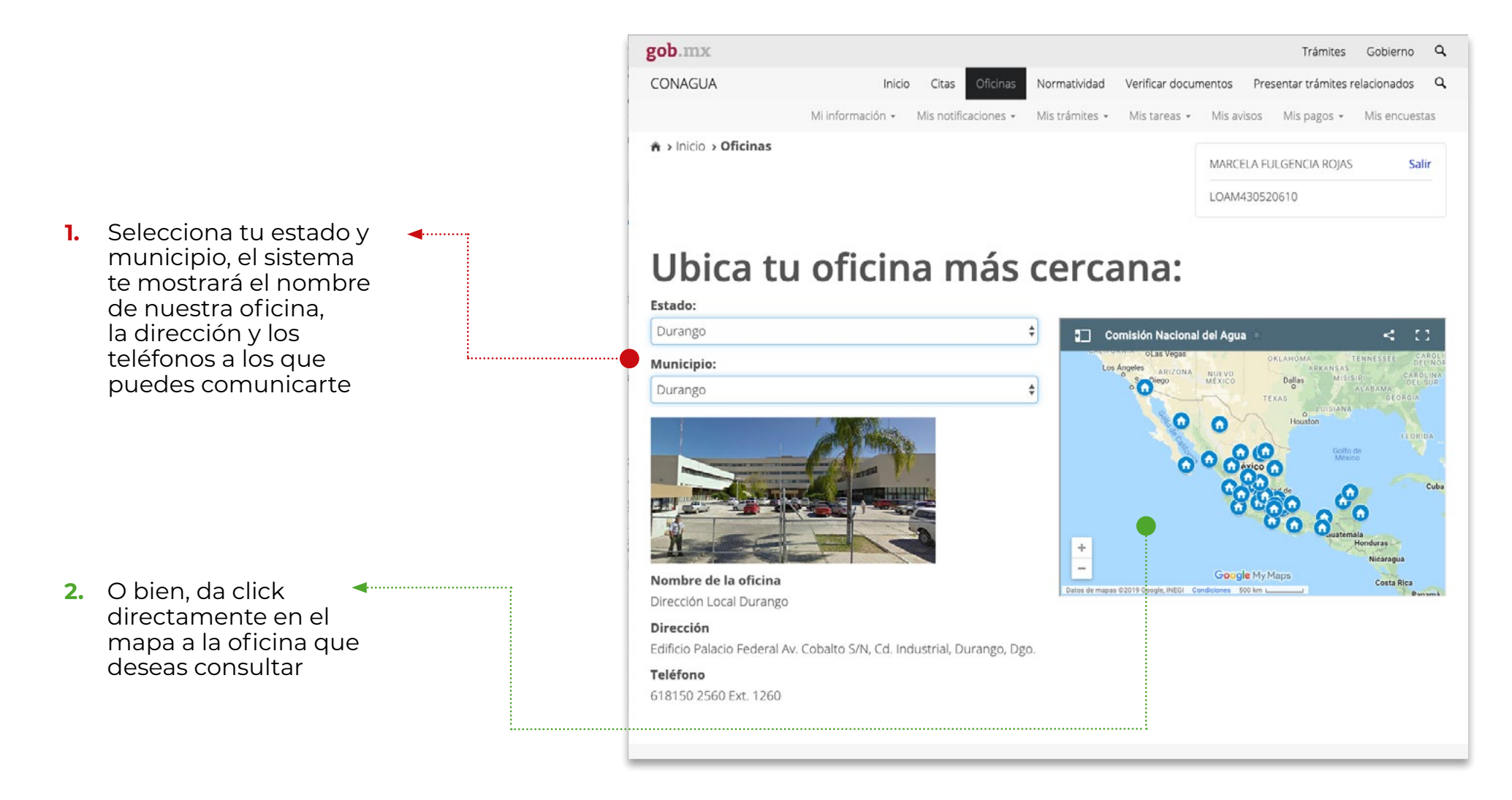

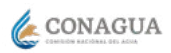

#### Para obtener indicaciones de como llegar al Centro Integral de Servicios (CIS)

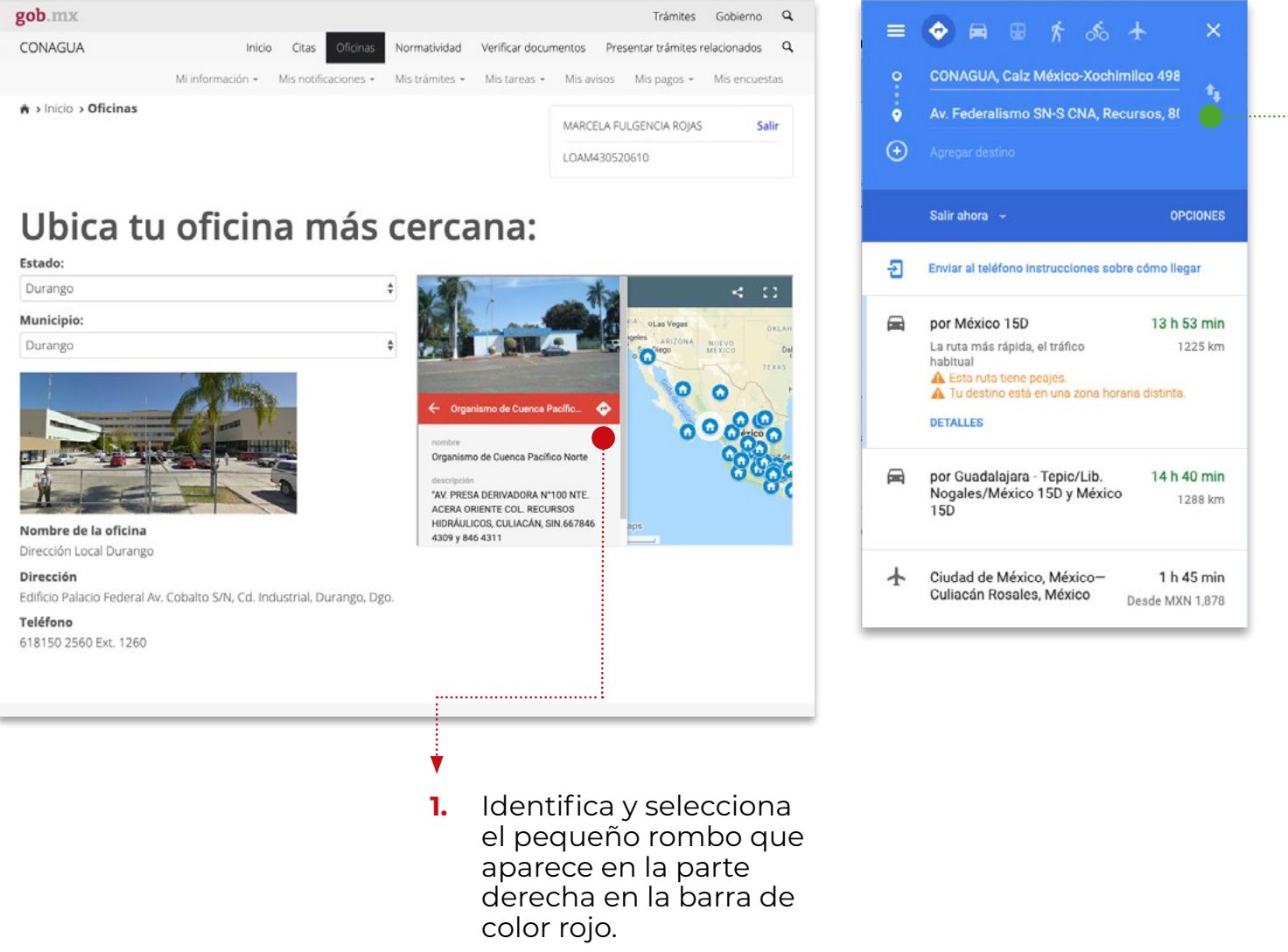

**2.** Indica manualmente tu punto de partida y el medio de transporte que utilizarás, google te guiará al sitio.

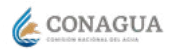

Si te es más fácil seleccionar la oficina por nombre

- **1.** Da click al pequeño
- recuadro gris situado Δ a la izquierda de las palabras Comisión Nacional del Agua y selecciona la oficina que deseas visitar

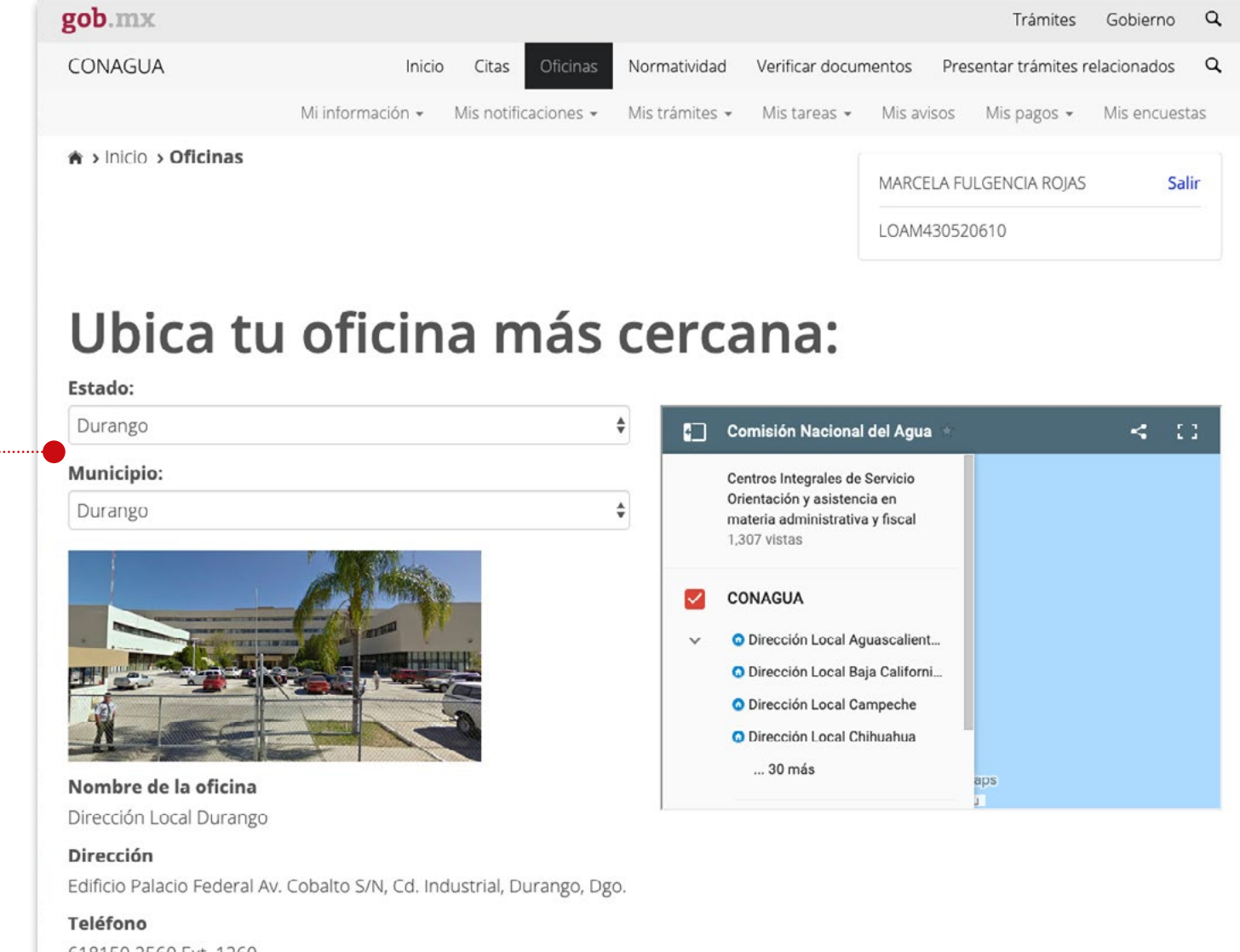

# <span id="page-14-0"></span>**Normatividad**

Esta página le muestra al usuario u normativas agrupadas por "Materia

Facilitando el acceso al marco juríd aguas nacionales y sus bienes púb y abrogados

#### Filtrar por Materia

gob.mx CONAGUA

Vigente

**Fiscales** Vigente

**A** > Inicio > Normatividad

Administrativas

De esta forma puedes agilizar tu bi filtrando por materia, desplegando Administrativas y Fiscales.

Norma

Inicio Citas Oficinas

Mi información + Mis notificaciones + Mis trámites

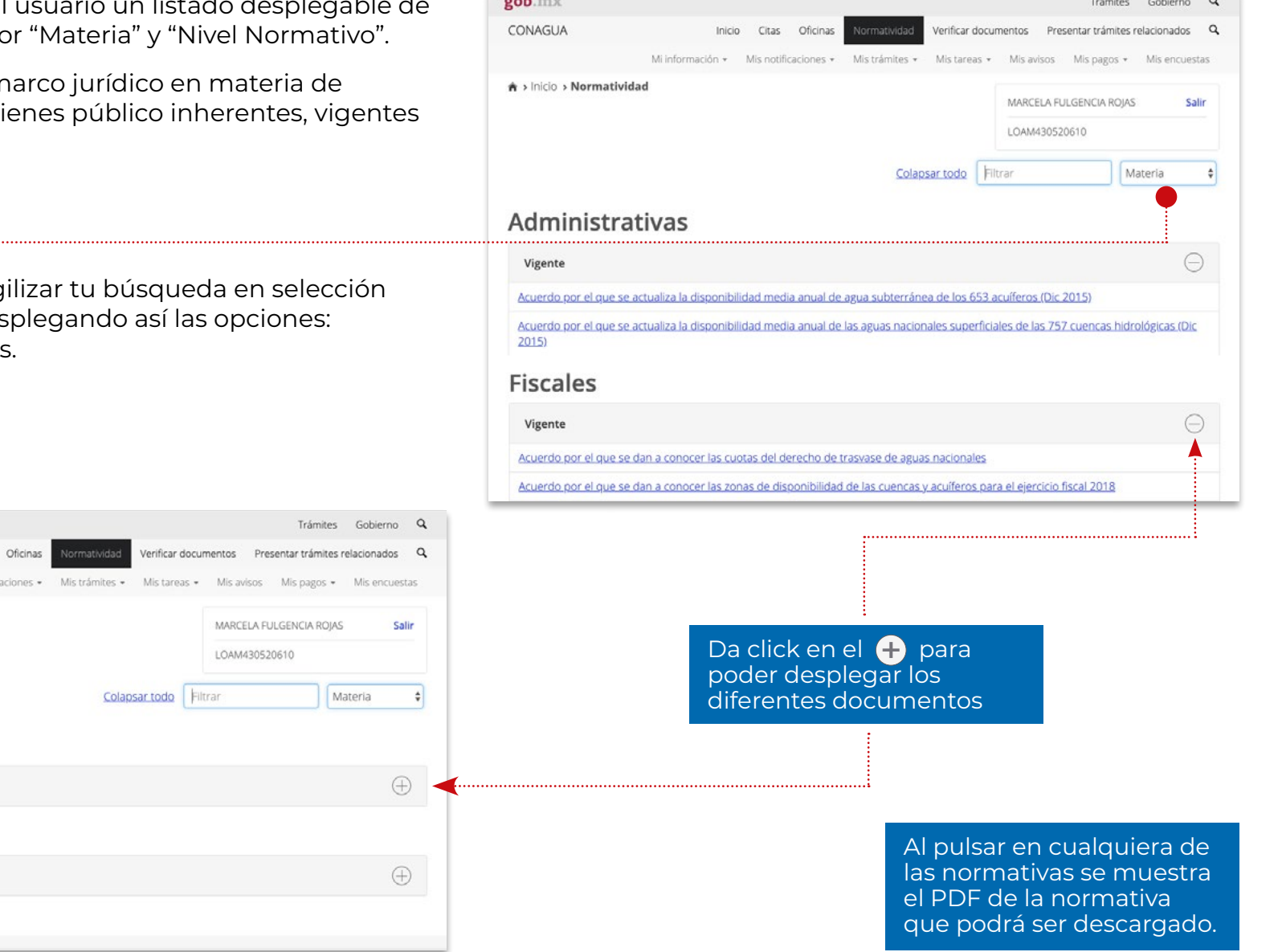

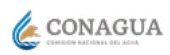

#### Filtrar por Nivel normativo

Al filtrar por nivel normativo se despliegan las opciones de consulta de:

- Acuerdos
- Constitución
- Códigos
- Leyes
- Lineamientos
- Normas oficiales mexicanas [**norms**]
- Reglamentos
- Reglas

Da click en el **O** para poder desplegar los diferentes documentos.

Al pulsar en cualquiera de las normativas se muestra el PDF de la normativa que podrá ser descargado.

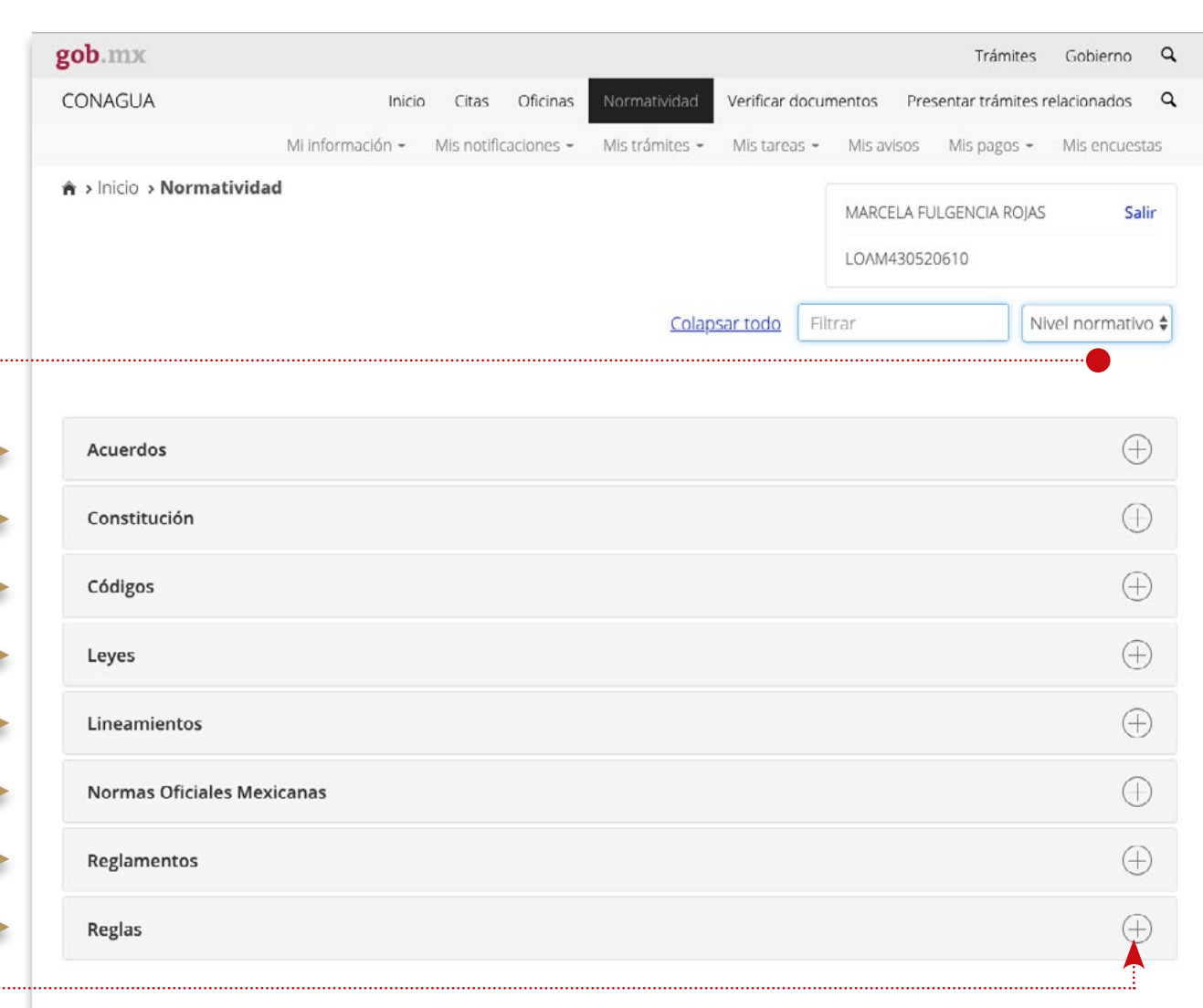

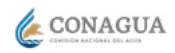

# <span id="page-16-0"></span>**VIII Verificar Documentos**

Visualiza los documentos que con motivo a tu trámite hayan sido generados de manera oficial por conagua, es decir firmados con e.firma y que contengan el código QR

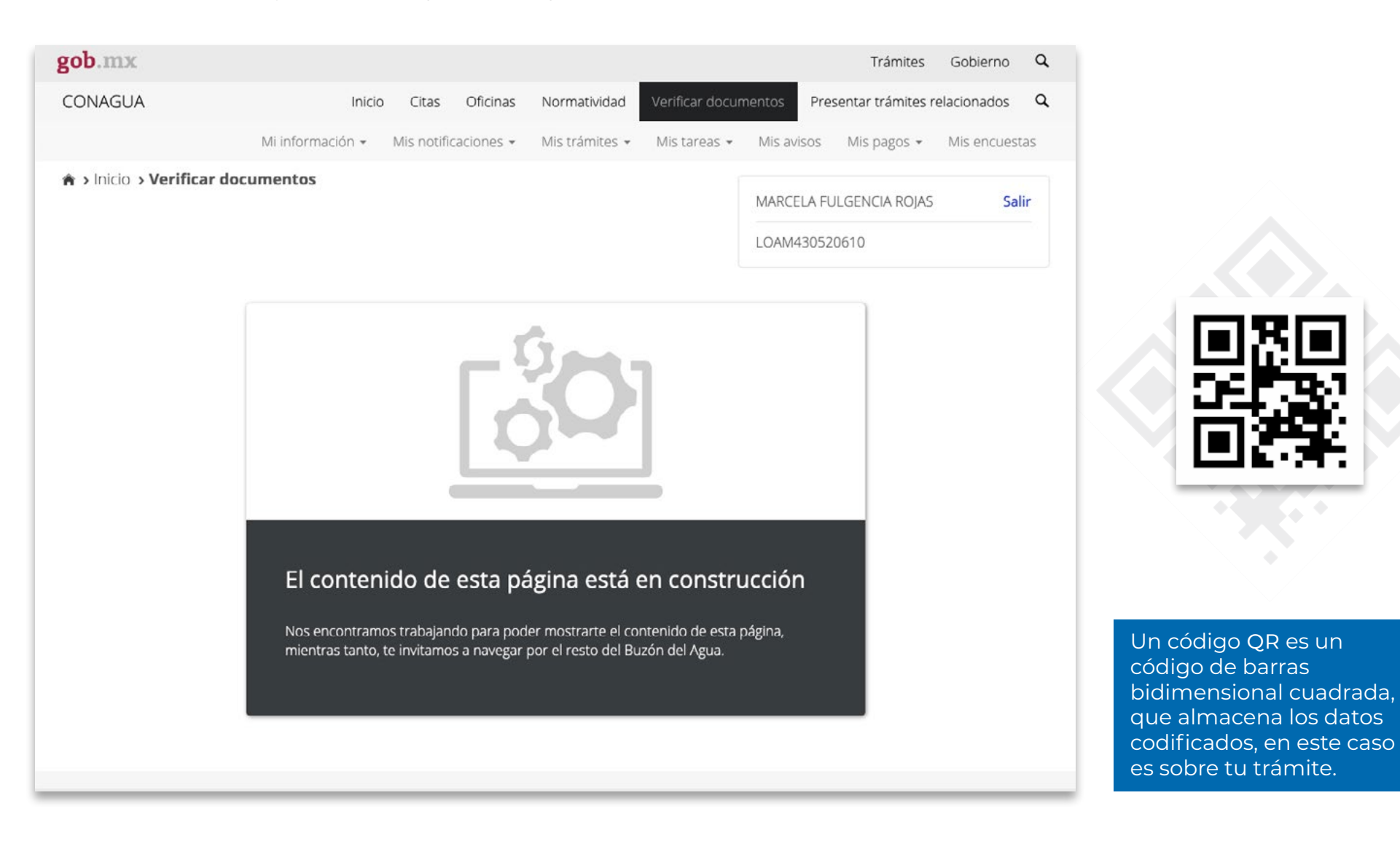

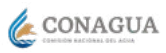

#### <span id="page-17-0"></span>**IX Presentar trámites relacionados**

Al pulsar en esta opción se muestra un listado de los trámites de Conagua en materia de:

- Aguas nacionales
- Descargas
- Obra [Permisos]
- Zona federal

Da click en el **D** para poder desplegar los diferentes documentos 0

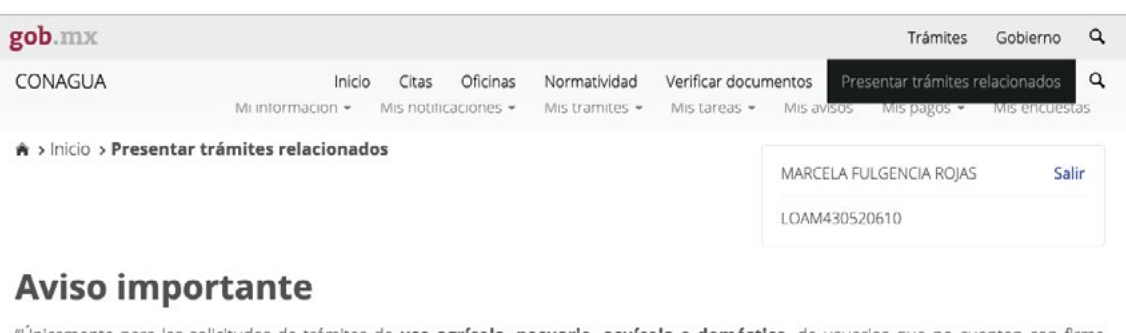

"Unicamente para las solicitudes de trámites de **uso agrícola, pecuario, acuícola o doméstico**, de usuarios que no cuenten con firma electrónica, cuando lleguen a la etapa de Firmar y Enviar, deberán descargar e imprimir la solicitud de sus trámite, para presentarla con firma autógrafa en el Centro Integral de Servicios o Ventanilla Única de la CONAGUA, en su Entidad Federativa, la cual servirá para generar el número de expediente y formalizar la solicitud."

Es importante señalar que si el Centro Integral de Servicios o Ventanilla Única de tu Entidad, no es la autoridad competente para resolver el trámite, solo se recibirá la solicitud con firma autógrafa y los documentos requeridos para turnarlos a la Unidad Administrativa competente. Por lo anterior y por la facilidad de la gestión de su trámite desde cualquier punto del país, se le invita amablemente a obtener su firma electrónica.

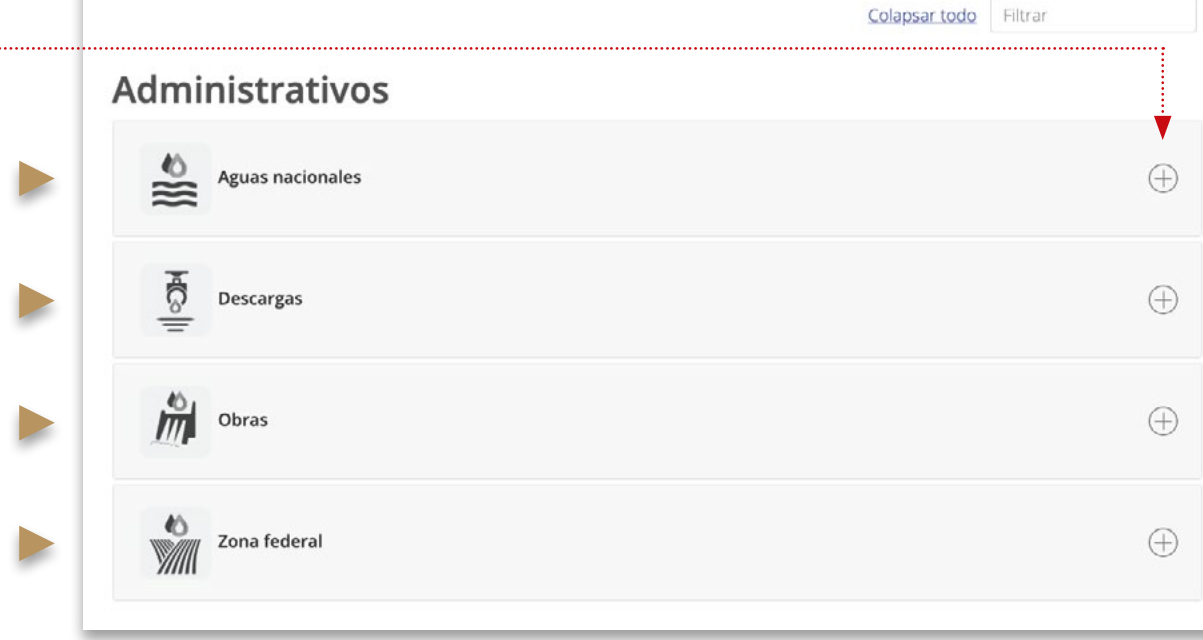

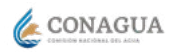

Selecciona el trámite que deseas consultar para abrir las opciones disponibles.

Al pulsar en cualquiera de los enlaces de los trámites te mostrará la ficha del trámite con la información del mismo, el costo y te brindará la opción de iniciar tu trámite direccionándote al sistema de trámites de conagua.

Recuerda dar click en el para poder desplegar los diferentes documentos 0

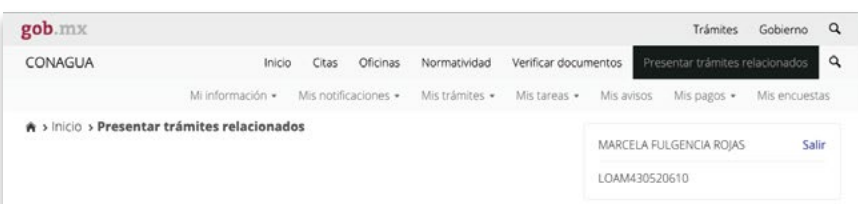

#### **Aviso importante**

"Únicamente para las solicitudes de trámites de uso agrícola, pecuario, acuícola o doméstico, de usuarios que no cuenten con firma electrónica, cuando lleguen a la etapa de Firmar y Enviar, deberán descargar e imprimir la solicitud de sus trámite, para presentarla con firma autógrafa en el Centro Integral de Servicios o Ventanilla Única de la CONAGUA, en su Entidad Federativa, la cual servirá para generar el número de expediente y formalizar la solicitud."

Es importante señalar que si el Centro Integral de Servicios o Ventanilla Única de tu Entidad, no es la autoridad competente para resolver el trámite, solo se recibirá la solicitud con firma autógrafa y los documentos requeridos para turnarlos a la Unidad Administrativa competente. Por lo anterior y por la facilidad de la gestión de su trámite desde cualquier punto del país, se le invita amablemente a obtener su firma electrónica.

#### Colapsar todo Filtrar Administrativos Aguas nacionales  $\ominus$  $\approx$ Concesión/asignación de aguas nacionales subterráneas Concesión/asignación de aguas nacionales superficiales Modificación de título o permiso Prórroga de título y/o permiso Transmisión de derechos de título ਨ੍ਹੈਂ  $\odot$ Descargas  $\equiv$ Modificación de título o permiso Permiso de descarga de aguas residuales Prórroga de título y/o permiso  $\frac{1}{\sqrt{1/\pi}}$  Obras  $\ominus$ Permiso para realizar obras de infraestructura hidráulica  $\ominus$ Zona federal Concesión para la ocupación de terrenos federales cuya administración competa a la Comisión Nacional del Agua Modificación de título o permiso Prórroga de título y/o permiso Transmisión de derechos de título

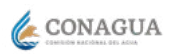

<span id="page-19-0"></span>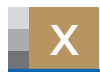

#### **X Menú segunda línea**

**Información de trámites de carácter personal**

En este menú, encontrarás todas las opciones del buzón gestionadas por el sistema de tramitación, así como las opciones de acceso a los datos de las diferentes aplicaciones de conagua puestos a disposición del ciudadano en un solo punto.

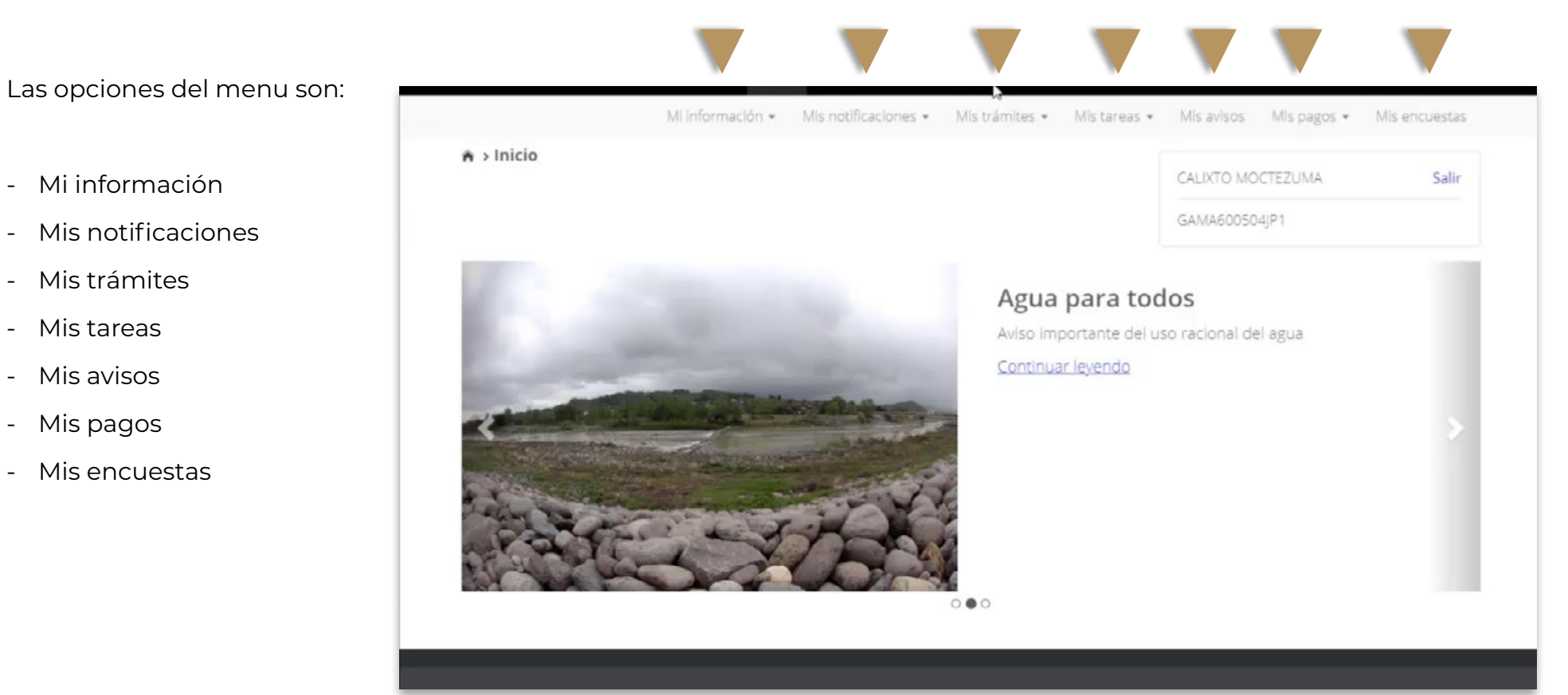

Más adelante podrás ver la descripción y guía del uso de las secciones.

# <span id="page-20-0"></span>**XI Mi Información**

Consulta información relacionada con tu concesión; aquí se agrupan todas las opciones de datos de las diferentes opciones de la conagua:

- **1.** Mi padrón, te envía el padrón único de usuarios y contribuyentes
- **2.** Mis títulos y permisos, visualiza los títulos vigentes y anteriores registrados a nombre de la persona física o moral referida
- **3.** Mis medidores, con el propósito de facilitar el correcto cumplimiento de la norma mexicana publicada el 21 de septiembre de 2018 en el Diario Oficial de la Federación [DOF]

Aquí podrás consultar la información o características de cada uno de tus medidores instalados

Incluso obtener guías para el correcto funcionamiento del mismo y de la forma en la que debes seleccionar el medidor adecuado a tus necesidades

- **4.** Mis consumos, consulta las lecturas diarias que están transmitiendo electrónicamente tus medidores a los servidores conagua
- **5.** Mis análisis, consulta los análisis de la calidad del agua que tu laboratorio ha cargado en el Sistema de Recepción de Análisis de Laboratorios, SINALA

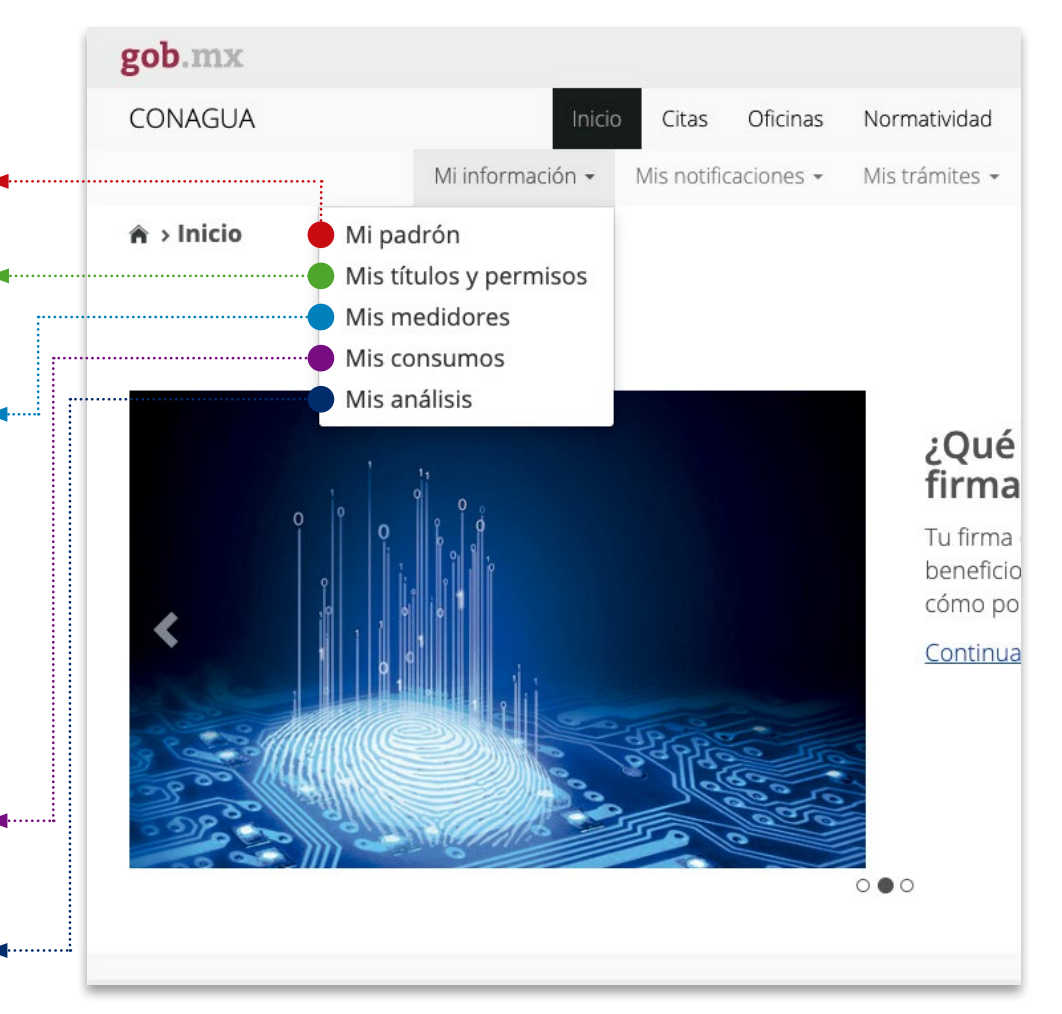

Al seleccionar alguna de las opciones, se abrirá una nueva solapa con la llamada aplicación DECLARAGUA, en la cual, el usuario tendrá que autenticarse.

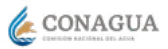

## <span id="page-21-0"></span>**XII Mis notificaciones**

Consulta las notificaciones electrónicas que conagua te ha remitido; la consulta podrá ser en:

- **1.** Mis notificaciones pendientes o bien,
- **2.** Mis notificaciones leídas.

**Mis notificaciones pendientes;** consulta en esta sección las notificaciones que conagua te ha remitido y están pendiente por notificarse se indica:

- Tipo de notificación
- Código asignado
- Asunto
- Fecha en la que se efectuó la notificación y
- Estatus de esta

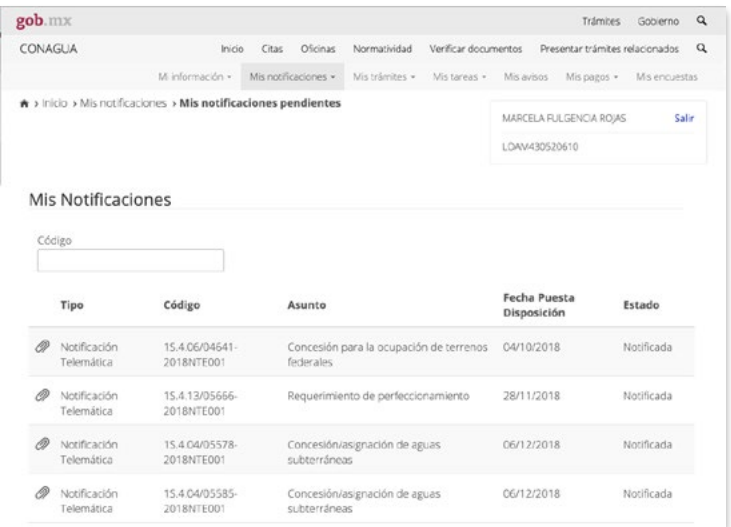

Para leer tu notificación selecciona el icono de adjunto en forma de clip e ingresa tu firma electrónica avanzada hoy denominada e.firma

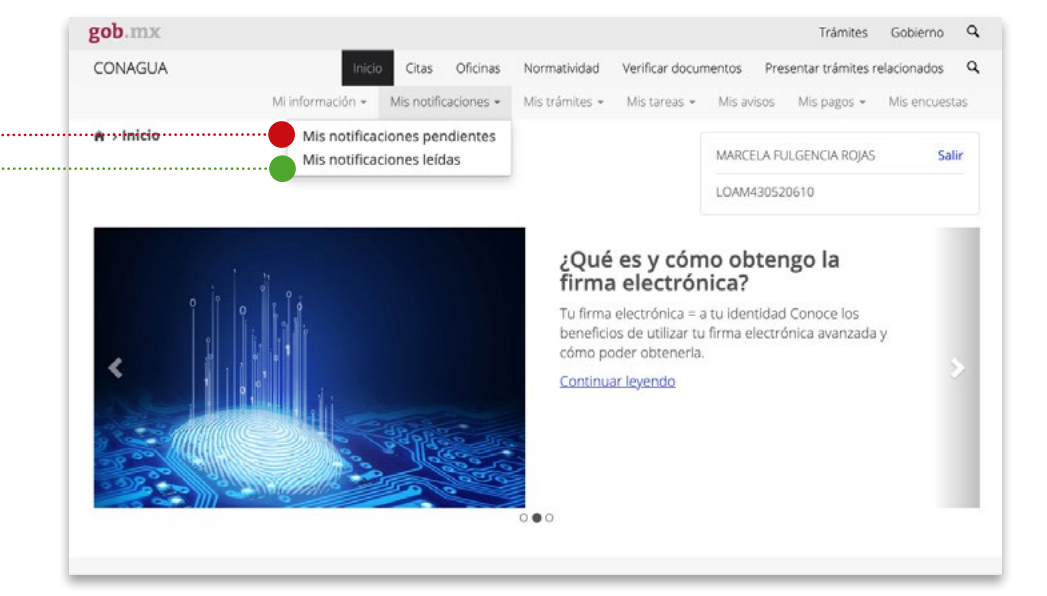

**- Mis notificaciones leídas,** consulta y/o descarga las notificaciones que has leído, así como el acuse de dichas notificaciones dando click en el renglón que deseas consultar

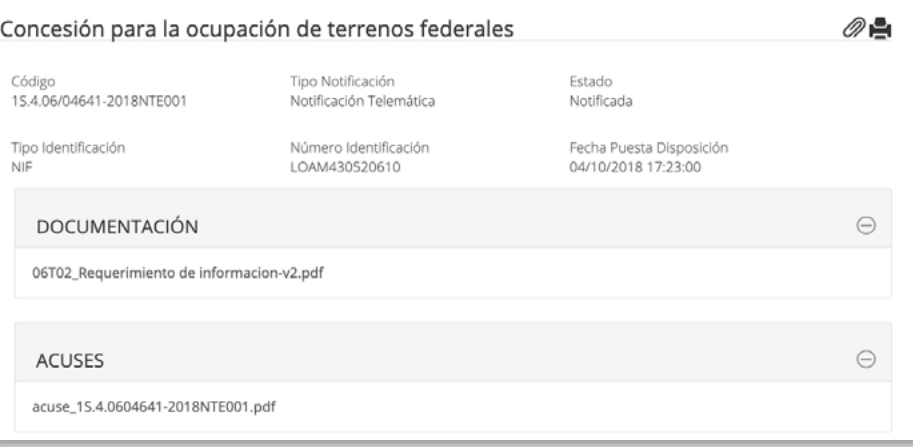

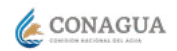

## <span id="page-22-0"></span>**XIII Mis trámites**

Consulta los trámites que has generado, el estatus de estos o aquellos que tengas pendientes de envío.

**1.** Mis trámites activos; consulta el estatus actual del trámite que ingresaste a conagua, conocerás si se encuentra en la etapa de evaluación de documentación, dictamen técnico, en la etapa de titulación o en el registro de título.

O bien, verifica el detalle de este dando click en el número de expediente.

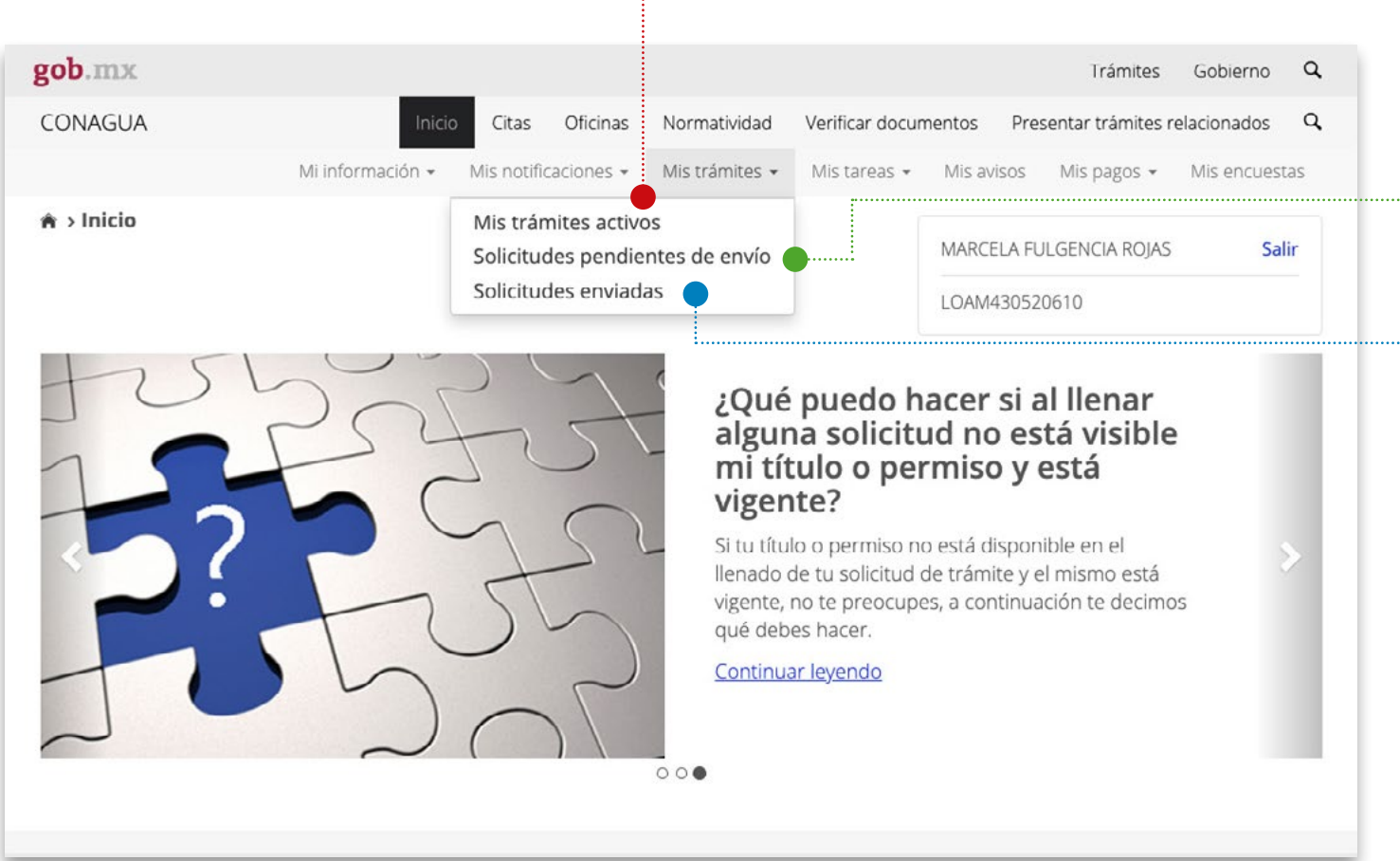

- **2.** Solicitudes pendientes de envío. Consulta las solicitudes de trámite pendiente por enviar aquellos que no concluiste por falta de pago o por algún otro motivo. Si consideras pertinente puedes eliminarlos de esta bandeja dando click en el icono de basura
- **3.** Solicitudes enviadas. Consulta a detalle el trámite que has generado acuse de recibo, formato de la solicitud, así como los documentos que anexaste para dicho trámite.

Para desplegar dichas opciones da click en la columna verde pálido.

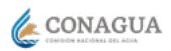

#### <span id="page-23-0"></span>**Mis tareas**

Tu buzón del agua permite entre otras cosas una constante interacción con conagua, lo que implica acciones de cumplimiento contiguo entre usuarios y periodos.

En esta sección encontrarás las tareas solicitadas por CONAGUA al ciudadano que deberás atender, para continuar con la gestión que este en proceso.

Dentro de esta opción gob.mx Trámites Gobierno  $\Omega$ se tienen las siguientes CONAGUA Inicio Citas Oficinas Normatividad Verificar documentos Presentar trámites relacionados  $\Omega$ posibilidades : Mi información » Mis notificaciones + Mis trámites · Mis tareas -Mis pagos  $\star$ Mis encuestas Mis avisos **1. Tareas pendientes de**  Tareas pendientes de concluir  $\star$  > Inicio **concluir;** mostrará las MARCELA FULGENCIA ROIAS Salir Tareas concluidas tareas pendientes por atender a requerimiento LOAM430520610 de conagua que no hayan sido finalizadas. ¿Qué puedo hacer si al llenar **2. Tareas concluidas;** se alguna solicitud no está visible mostrarán las tareas mi título o permiso y está concluidas; son el vigente? registro de las tareas Si tu título o permiso no está disponible en el requeridas por conagua llenado de tu solicitud de trámite y el mismo está que has atendido.vigente, no te preocupes, a continuación te decimos qué debes hacer. Continuar levendo  $000$ 

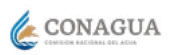

#### <span id="page-24-0"></span>**XIV.1 Tareas pendientes de concluir**

 $\mathbf{\hat{n}}$ 

Para solventar información o dar atención a dicha tarea

- **1.** Selecciona el motivo de la columna atender.
- **2.** Seleccione el documento que la autoridad le esta requiriendo

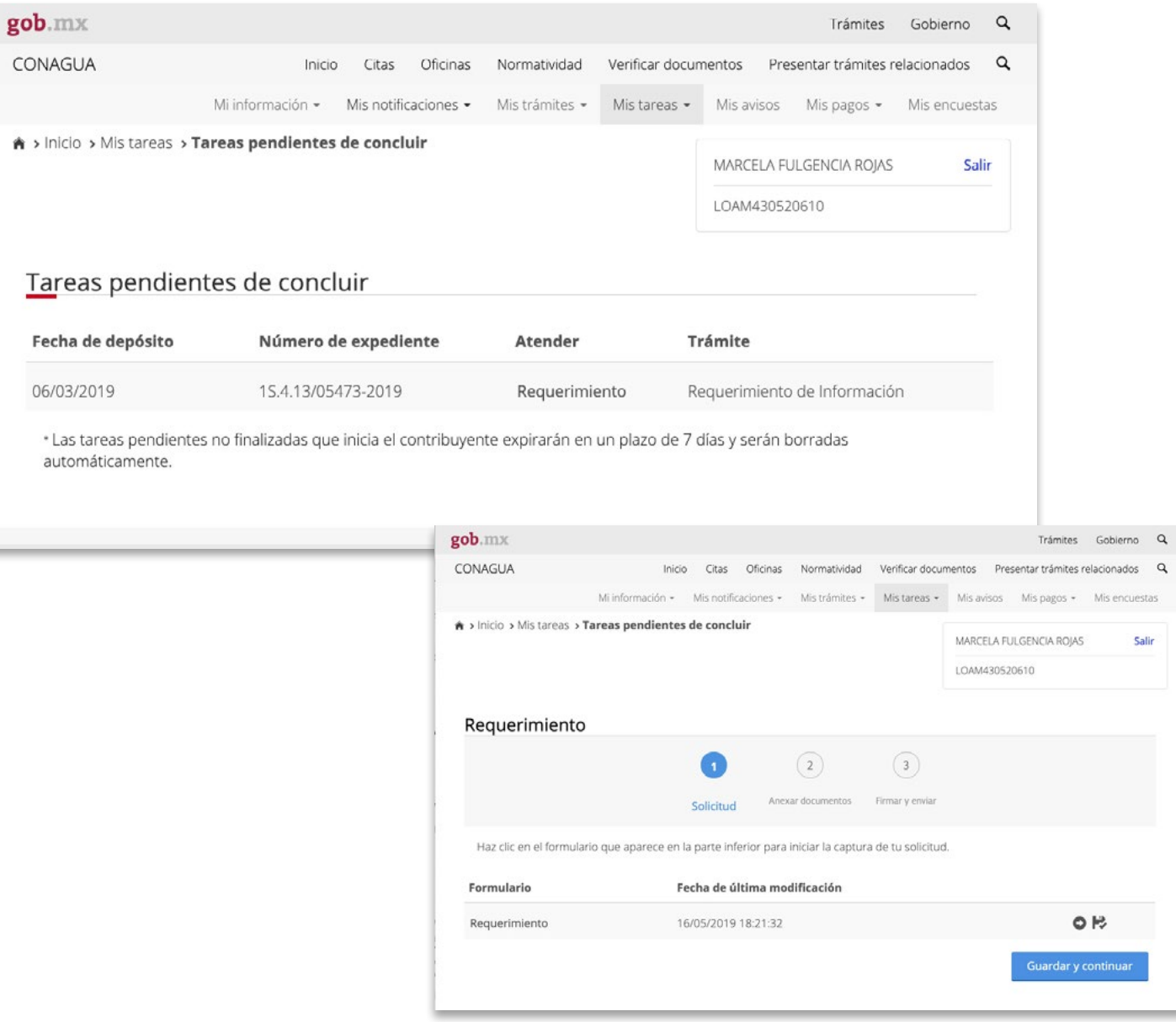

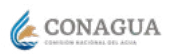

Se cargará la pantalla con información de identidad del solicitante y aparecerá la pregunta:

#### **¿Desea aportar la información que la autoridad le requirió?**

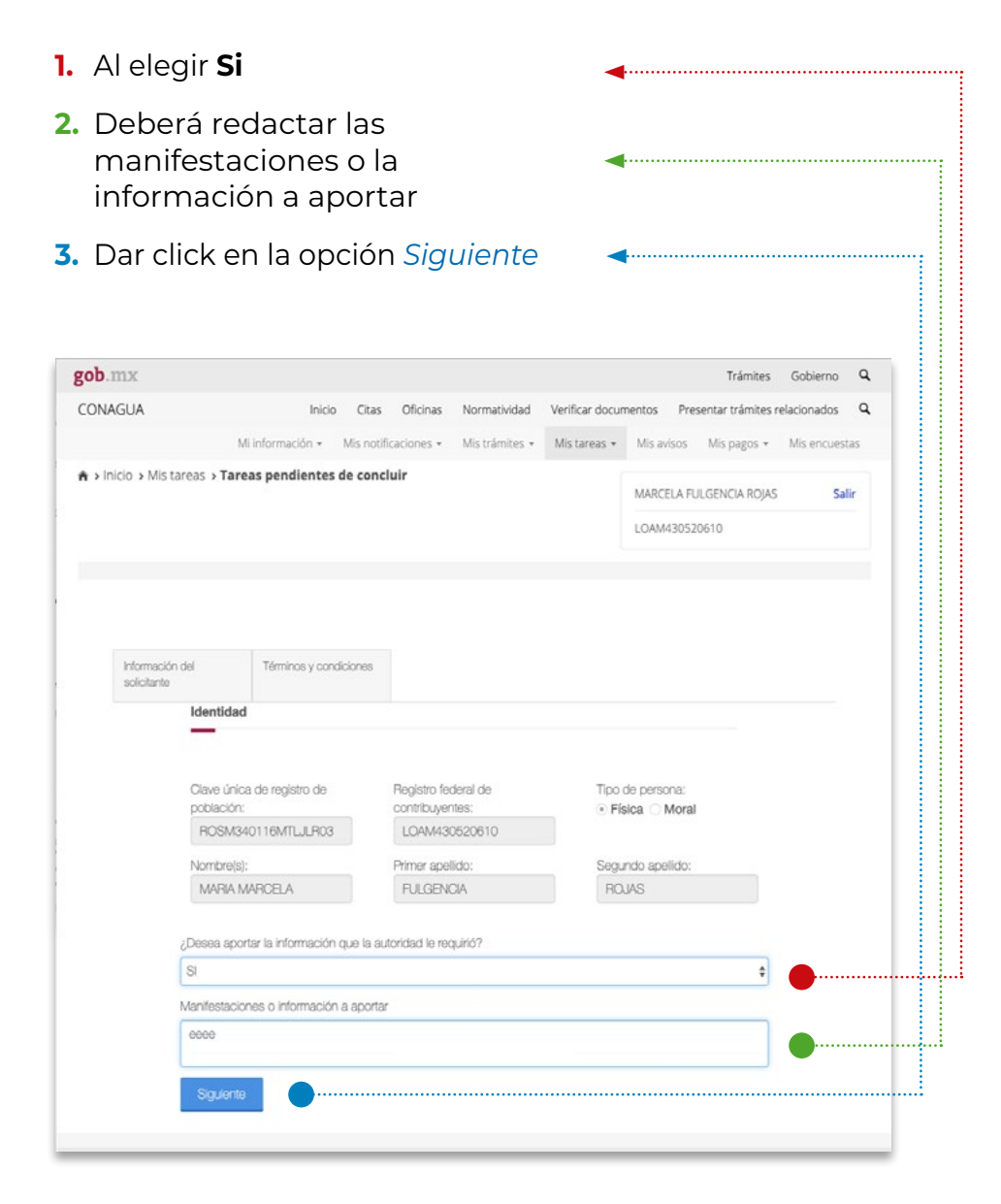

- **4.** Se despliegan los términos y condiciones referentes a la aportación de tu información; al aceptar, habrás finalizado con éxito esta tarea y a partir de este momento se mostrará en el apartado de tareas concluidas.
- **5.** Dar click en la opción *Siguiente*

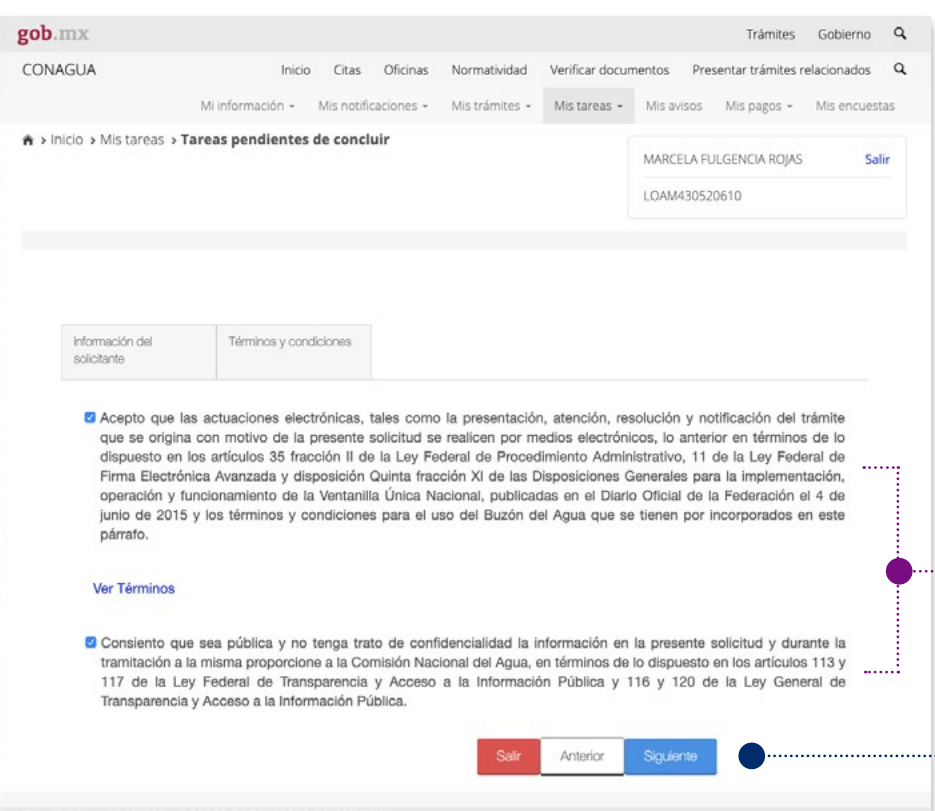

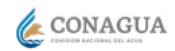

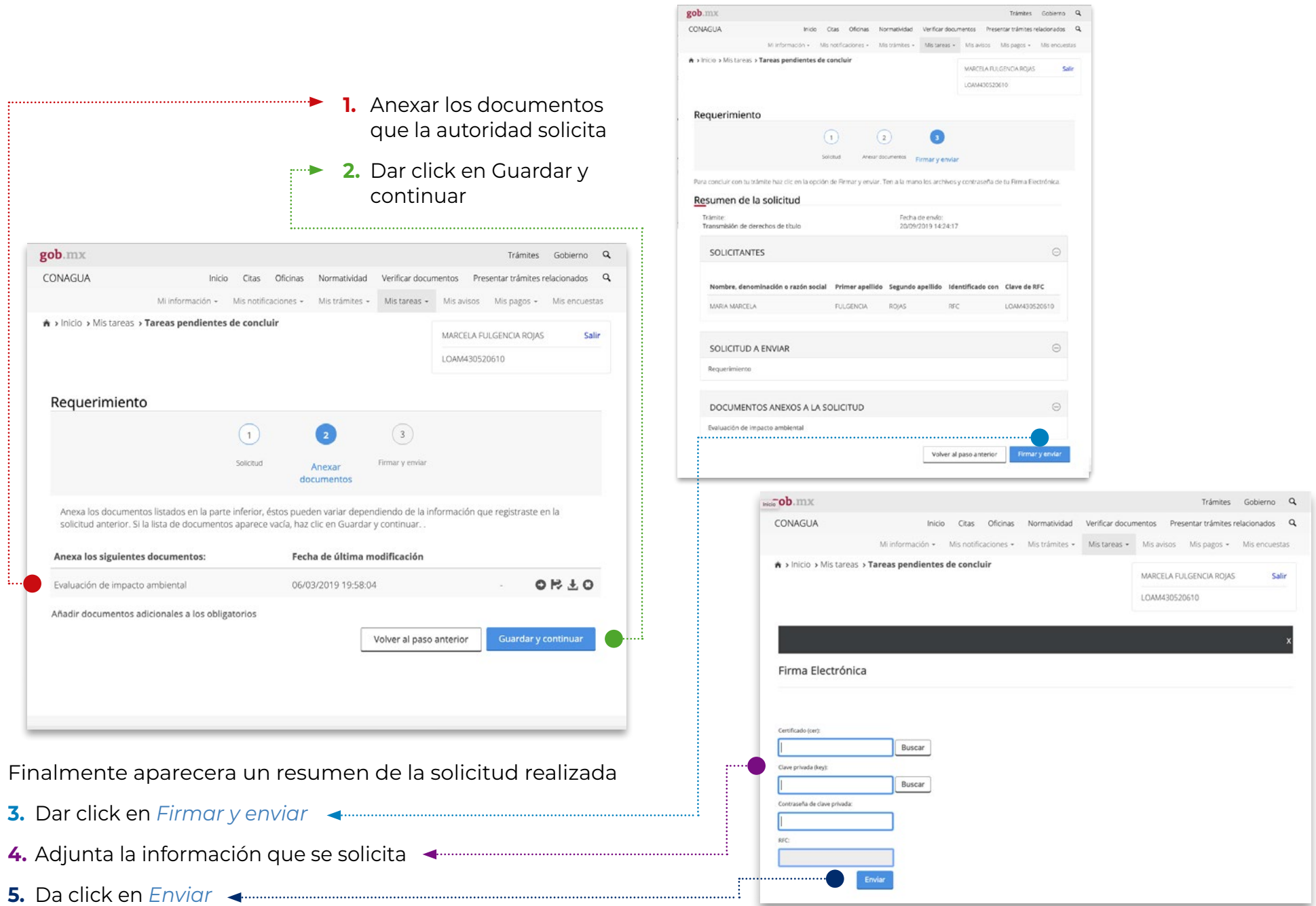

## <span id="page-27-0"></span>**XIV.2 Tareas concluidas**

Cuando se finalizó la tarea; podrás consultar la atención que a esta se le dió, así como los documentos que aportaste en la misma.

**1.** Dando click a la columna verde pálido de esa forma también podrás obtener una copia imprimible de la información

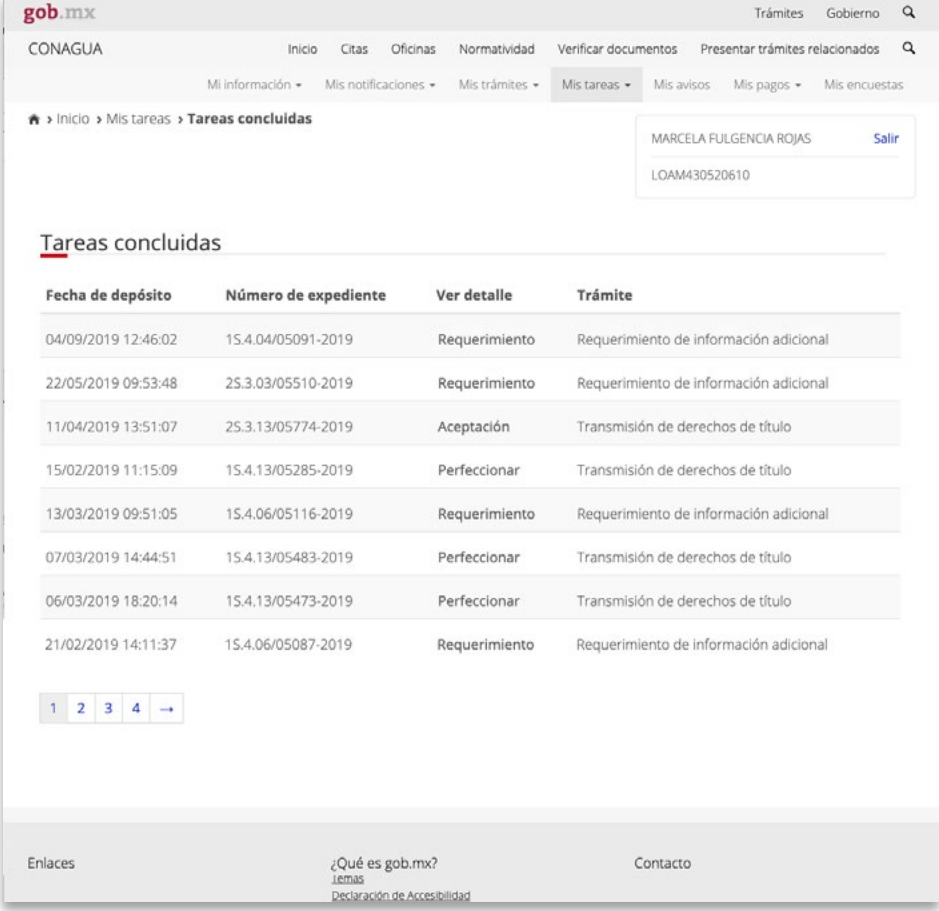

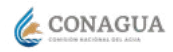

# <span id="page-28-0"></span>**Mis avisos**

En este módulo informativo de conagua fué creado con la intención de informar de los comunicados, avisos o alertas que conagua tiene para ti, ya sea de carácter personalizado o grupales como conferencias capacitaciones y otros, o simplemente para ponerle en antecedente de alguna acción que se vaya a tomar.

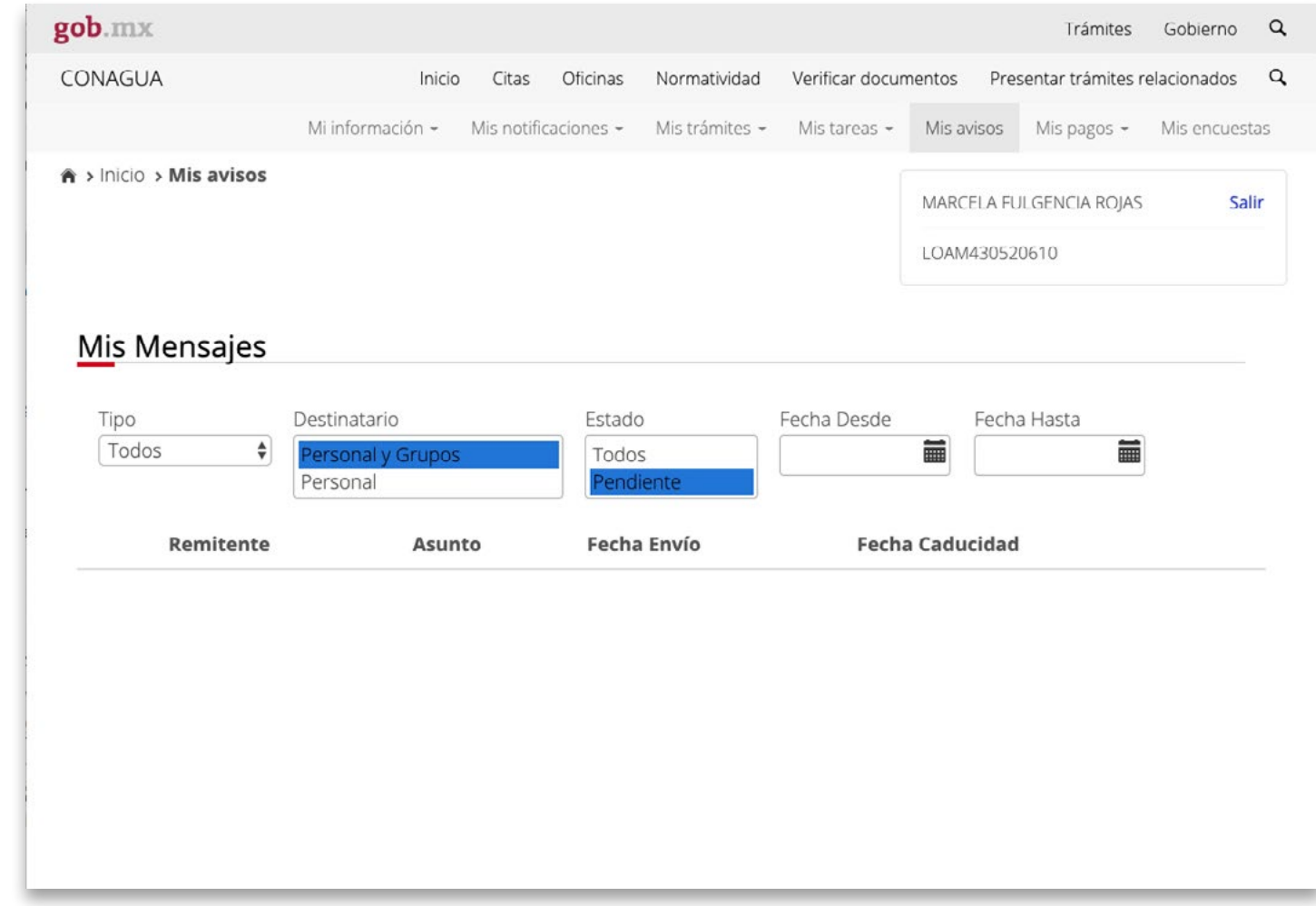

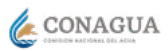

# <span id="page-29-0"></span>**Mis pagos**

Consulta información relacionada con tus pagos tales como facturas, decretos fiscales determinados o constancias de cumplimiento fiscal en materia de aguas nacionales y sus bienes públicos inherentes.

- **1. Declaraciones,** consulta las declaraciones que has presentado en materia de aguas nacionales y sus bienes públicos inherentes en el portal declaragua.
- **2. Mis facturas,** visita el portal de sistema de facturación electrónica ingresando con firma electrónica avanzada hoy denominada e.firma.
- **3. Mis adeudos,** conoce los créditos fiscales en materia de aguas nacionales y sus bienes públicos inherentes determinados por la autoridad.

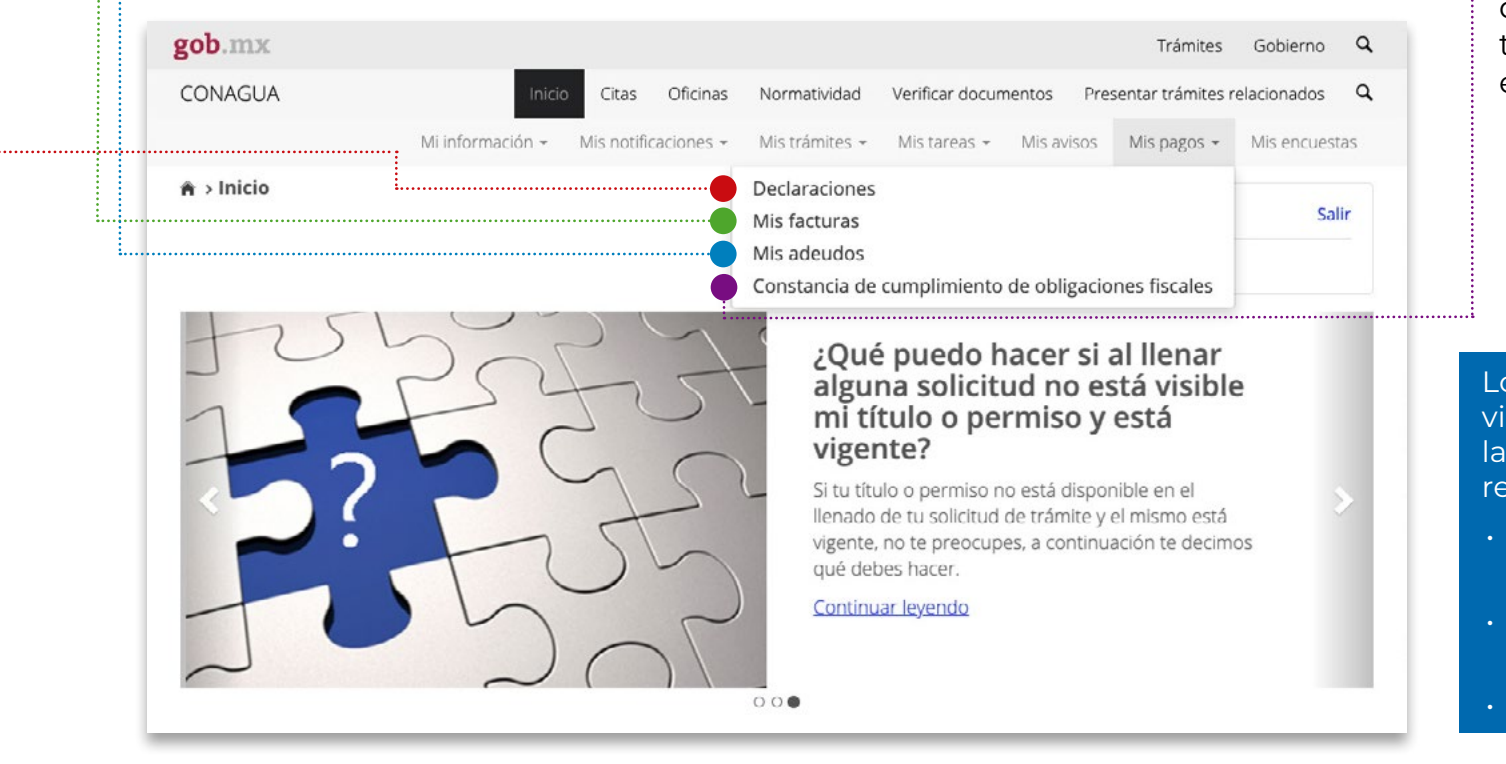

#### **4. Constancia de cumplimiento de obligaciones fiscales,**

obtén tu constancia de cumplimiento de cumplimiento de obligaciones fiscales en donde se ven reflejados todos los pagos que hayas efectuado a conagua.

Los pagos realizados se visualizan a partir de las 72 horas de haberlo realizado, recuerda:

- Presentar tu declaración en declara.net
- Obtener tu ficha o folio de pago
- Hacer tu pago

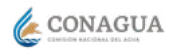

<span id="page-30-0"></span>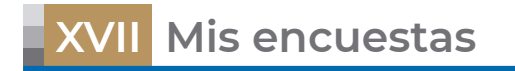

Ayudanos a mejorar realizando la encuesta relacionada con el trámite que realizaste.

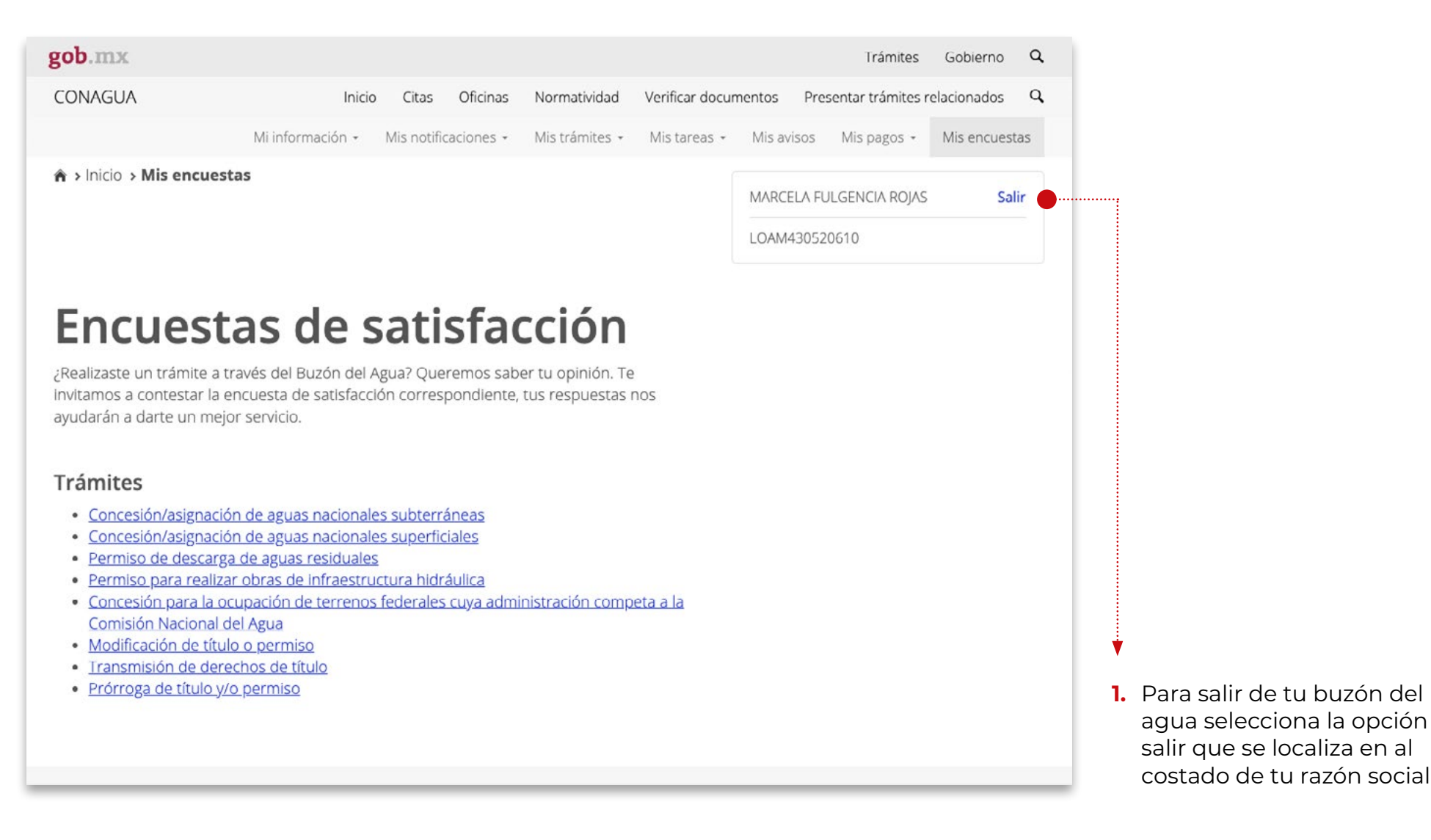